# Xprecia Prime®

# **Coagulation Analyzer**

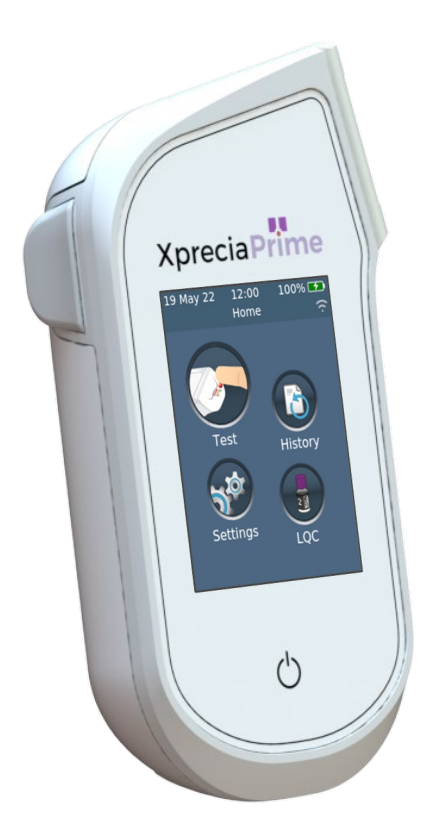

# **USER GUIDE**

#### *Original Instructions*

Any software screens, hardware details or test results shown in this manual are for illustrative purposes only. The information shown on your analyzer may differ.

The contents of this manual, including all graphics and photographs, are the property of Universal Biosensors. No part of this document may be reproduced or transmitted in any form or by any means, electronic or mechanical, for any purpose, without the express written permission of Universal Biosensors. Universal Biosensors has made every reasonable effort to ensure that all the information contained in this manual is correct at the time of printing. However, Universal Biosensors reserves the right to make any changes necessary without notice as part of ongoing product development.

Any correspondence relating to this manual should be addressed to: Universal Biosensors Pty Ltd 1 Corporate Avenue Rowville, 3178, Victoria Australia

Xprecia Prime™ and the Xprecia Prime logo are trademarks of Universal Biosensors. All rights reserved. All other trademarks are property of their respective owners.

© 2022 Universal Biosensors Pty Ltd This document is available in electronic format at www.universalbiosensors.com

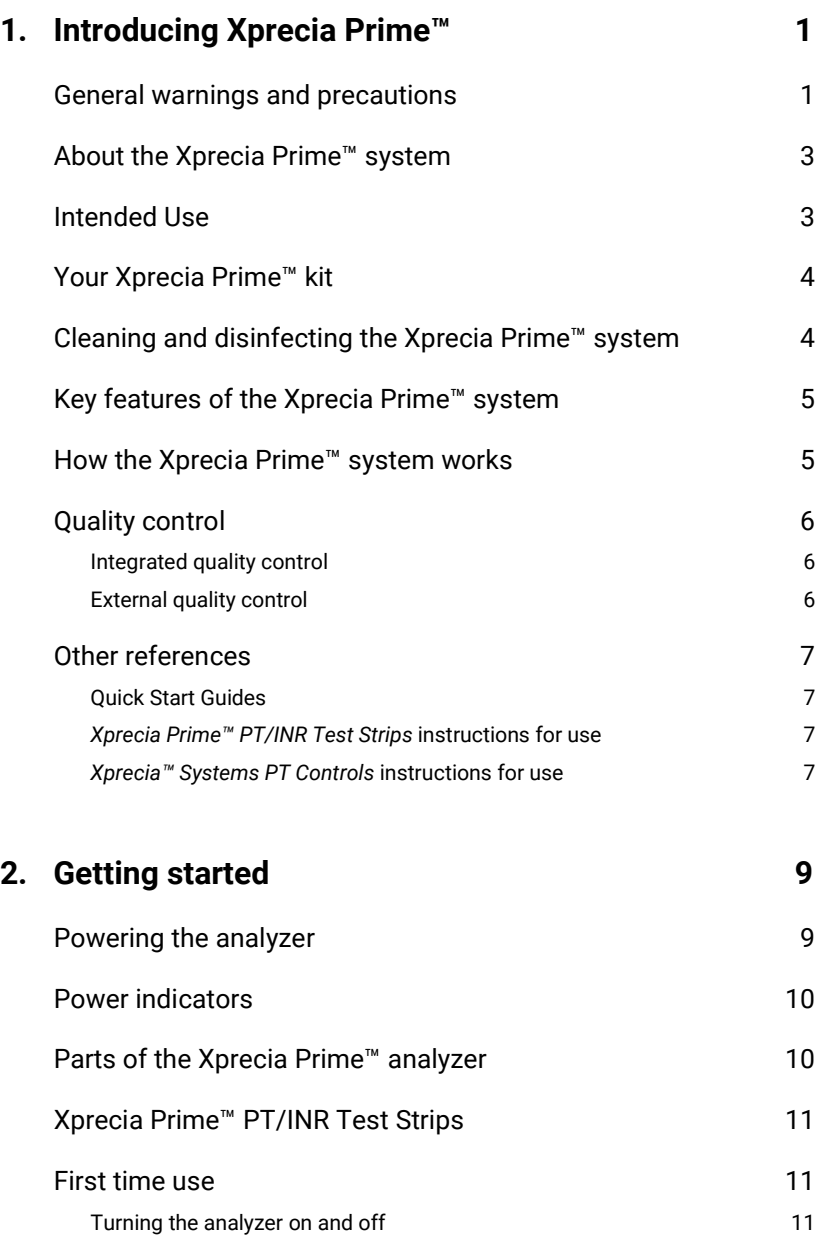

# Table of Contents Table of Contents

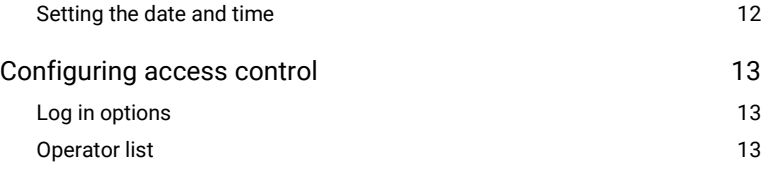

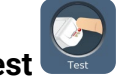

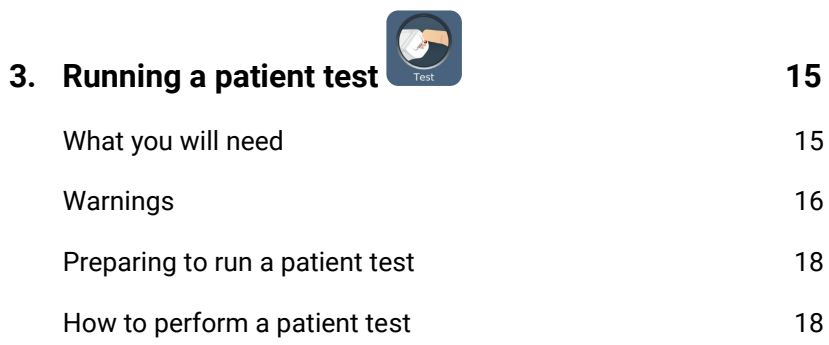

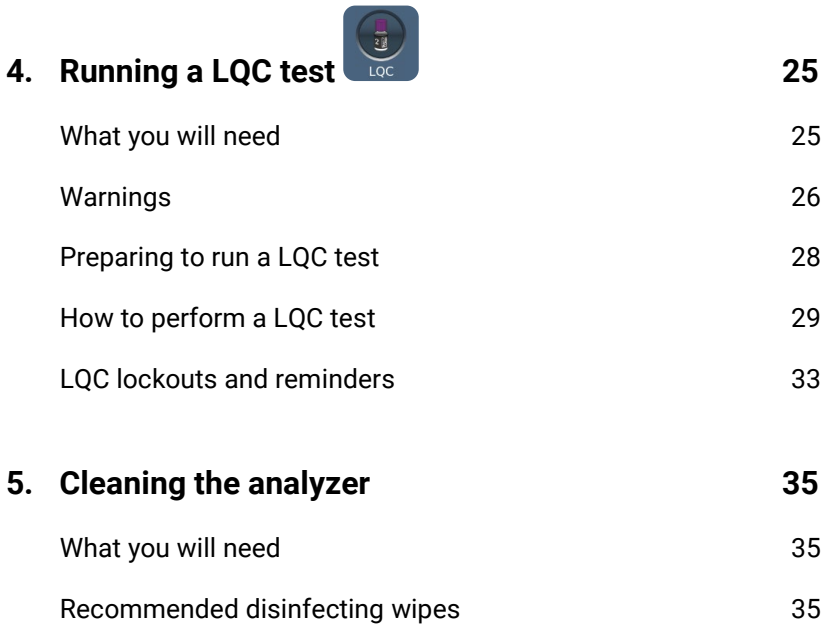

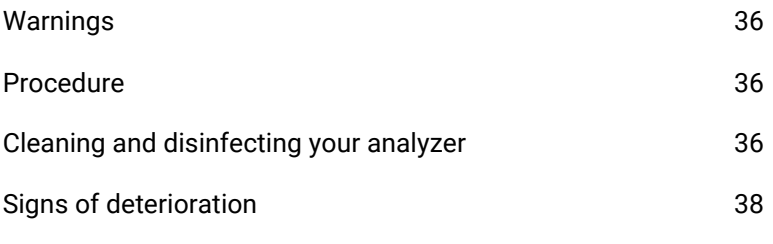

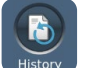

# **6. Historical results 1999**

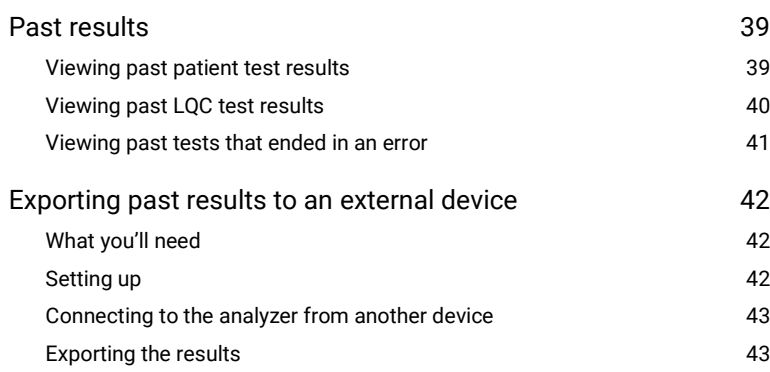

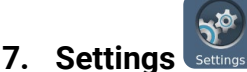

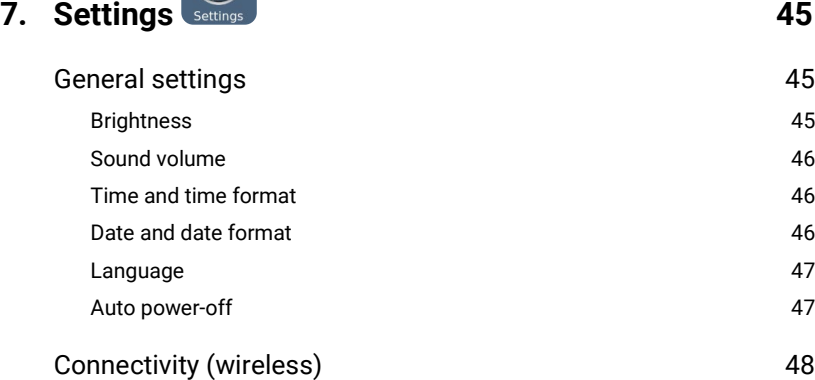

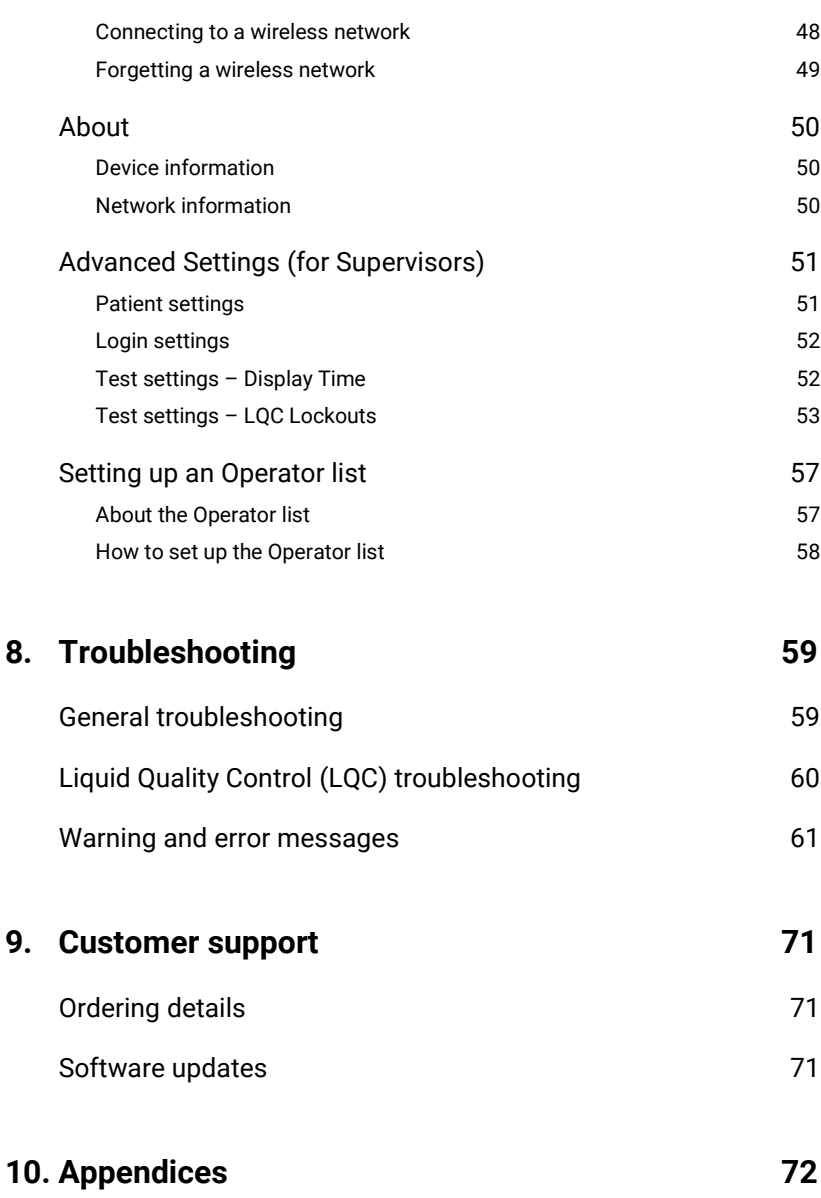

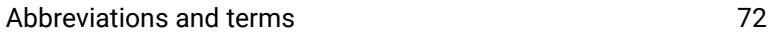

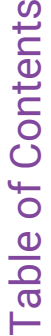

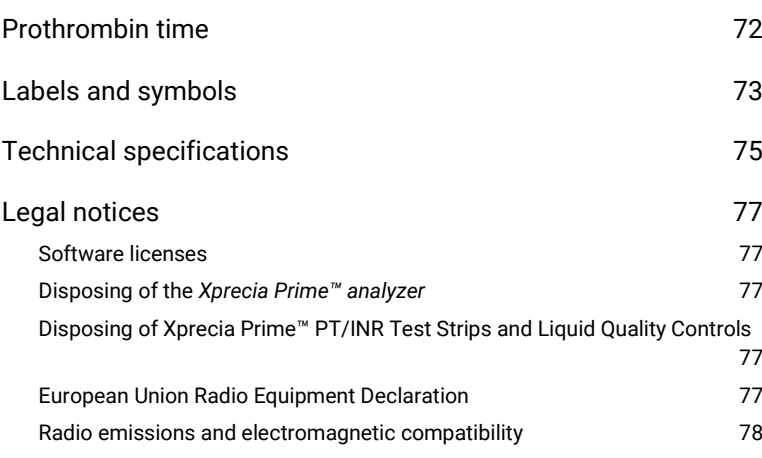

## **11. [Index](#page-86-0) 79**

This page is intentionally blank.

# <span id="page-8-0"></span>1. Introducing Xprecia Prime™

## <span id="page-8-1"></span>General warnings and precautions

- All accessories used with this product must meet the manufacturer's specifications
- This device is intended only for use by Healthcare Professionals and is not for self-testing.

#### *Test strips:*

- **Only use Universal Biosensors** *Xprecia Prime™ PT/INR Test Strips***.** Other strips (e.g. PT/INR Strips for other Xprecia™ Systems) – **will not work** with the *Xprecia Prime™* analyzer.
- **Always close the vial lid after a strip has been taken out.**

#### *Electrical safety:*

- Only use the USB cable provided by Universal Biosensors. If you need a replacement USB cable, contact Customer Support (see Pag[e 71\)](#page-78-0).
- The *Xprecia Prime™ analyzer* contains a lithium-ion rechargeable battery which must be treated with care:
	- o Do not attempt to access the battery; if your battery is not performing adequately, contact Customer Support (see Pag[e 71\)](#page-78-0).
	- o Do not place the analyzer near a heat source or in a hot environment (e.g. an automobile parked in the sun).
	- o If you suspect the battery may have been punctured, crushed or damaged, contact Customer Support (see Pag[e 71\)](#page-78-0).
- Failure to follow the above battery-care instructions could result in serious injury or death due to a battery catching fire, exploding or leaking.
- When connecting the analyzer to external devices (such as USB power sources), ensure those devices are in compliance with local safety regulations.
- The power supply that comes with your analyzer is for indoor use only.
- The power supply is also served to disconnect the device. Do not position the equipment so that it is difficult to operate the disconnecting device.

#### *Biological safety:*

- Always follow the safety procedures and precautions listed here and throughout this user guide, plus those adopted by your healthcare facility.
- *Xprecia Prime™* should only be used by operators trained in handling biohazardous materials. Parts of the *Xprecia Prime™ analyzer* could become contaminated during testing and thus capable of transmitting blood-borne pathogens between patients and healthcare professionals. For more information, consult:
	- o "FDA Public Health Notification: Use of Fingerstick Devices on More than One Person Poses Risk for Transmitting Bloodborne Pathogens: Initial Communication" (2010), [http://www.fda.gov/MedicalDevices/Safety/AlertsandNotices/ucm](http://www.fda.gov/MedicalDevices/Safety/AlertsandNotices/ucm224025.htm) [224025.htm](http://www.fda.gov/MedicalDevices/Safety/AlertsandNotices/ucm224025.htm)
	- o "Protection of Laboratory Workers From Occupationally Acquired Infections; Approved Guideline-Fourth Edition", Clinical and Laboratory Standards Institute (CLSI) M29-A4.
	- o "Guideline for Isolation Precautions: Preventing Transmission of Infectious Agents in Healthcare Settings 2007", <http://www.cdc.gov/hicpac/2007ip/2007isolationprecautions.html>
	- o "CDC Clinical Reminder: Use of Fingerstick Devices on More than One Person Poses Risk for Transmitting Bloodborne Pathogens", (2010)[, http://www.cdc.gov/injectionsafety/Fingerstick-](http://www.cdc.gov/injectionsafety/Fingerstick-DevicesBGM.html)[DevicesBGM.html](http://www.cdc.gov/injectionsafety/Fingerstick-DevicesBGM.html)
	- o Biosafety in Microbiological and Biomedical Laboratories (BMBL) found a[t http://www.cdc.gov/biosafety/publications/bmbl5/](http://www.cdc.gov/biosafety/publications/bmbl5/)
- Each LQC kit makes use of human source material. Each donor or donor unit was tested and found to be negative for human immunodeficiency virus (HIV) 1 and 2, hepatitis B virus (HBV), and hepatitis C virus (HCV) using tests that conform with the In Vitro Diagnostic Directive of the EU or are approved by the FDA. Because no known test can offer complete assurance of the absence of infectious agents, all human-derived products—such as the lyophilized plasma in this kit—should be handled with appropriate caution.

# <span id="page-10-0"></span>About the Xprecia Prime™ system

The *Xprecia Prime™* system is designed to monitor blood coagulation. It measures the time it takes for a sample of blood to clot and reports the result as an International Normalized Ratio (INR). INR results can vary from test to test due to health conditions. If it is too low, there is a greater than normal risk of blood clots forming; if it is too high, there is a greater than normal risk of bleeding.

Anticoagulant medication is a common treatment in patients susceptible to blood clots. Blood clots can cause serious conditions, such as deep vein thrombosis (a blood clot in the veins of the legs), pulmonary embolism (a blood clot in the lungs), or a stroke (a blood clot in a blood vessel in the brain). Anticoagulants are designed to reduce potentially harmful blood clotting.

The *Xprecia Prime™* system has been specifically designed to monitor INR of patients undergoing anticoagulation therapy with warfarin. Vitamin K is essential to the normal blood clotting (coagulation) process; warfarin acts by making the body less efficient at using vitamin K to make clotting factors (factor II, VII, IX and X). INR is sensitive to changes in these factors, so it is essential that INR be monitored in patients taking warfarin. A higher dose of warfarin might be necessary if the INR is too low; a lower dose if it is too high.

## <span id="page-10-1"></span>Intended Use

The *Xprecia Prime™* system is for determining the International Normalized Ratio (INR, related to prothrombin time) during the monitoring of oral anticoagulation therapy with warfarin (a vitamin K antagonist) in fresh capillary whole blood. It is an in-vitro diagnostic device intended for multi-patient use in professional healthcare settings including point of care settings.

# <span id="page-11-0"></span>Your Xprecia Prime™ kit

Your *Xprecia Prime™* kit contains the following items:

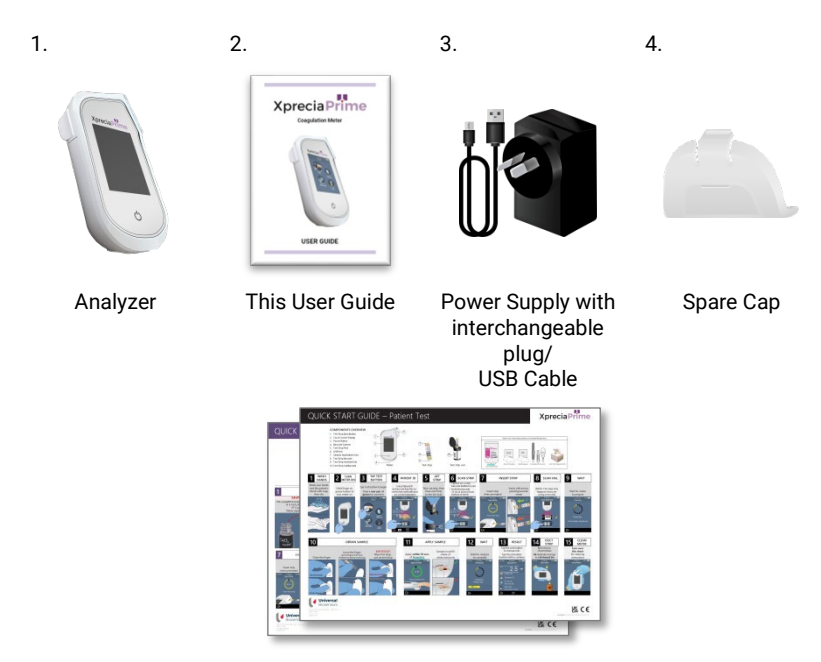

Quick Start Guides – patient test and LQC test

## <span id="page-11-1"></span>Cleaning and disinfecting the Xprecia Prime™ system

The analyzer must be cleaned and disinfected after each patient test and each LQC test using the disinfecting wipe recommended by Universal Biosensors (see "Cleaning the analyzer" on Page [35\)](#page-42-0).

# <span id="page-12-0"></span>Key features of the Xprecia Prime™ system

- Hand-held and portable
- Easy sample application with small (8 μL) sample volume
- External quality control (LQC) tests with a configurable lock-out feature
- Barcode entry of strip information
- Strip ejection mechanism
- Rich user interface supporting multiple languages
- Internal battery with power monitoring
- Operator identification and access control
- Patient identification
- Memory feature (for displaying past test results and errors)
- Export of past test results to an external device

## <span id="page-12-1"></span>How the Xprecia Prime™ system works

The *Xprecia Prime™* system analyses a blood sample taken from the patient by fingerstick. The sample is transferred from the patient's finger to a test strip that has been inserted in the *Xprecia Prime™* analyzer. The blood is mixed with a reagent contained within the strip and the analyzer detects when clotting has occurred. The result is then displayed on the analyzer's screen in either units known as the International Normalized Ratio (INR) or in calibrated seconds.

Up to 1000 records can be stored in the analyzer's memory with patient and operator identification for each record. You can display details about each of those records.

# <span id="page-13-0"></span>Quality control

#### <span id="page-13-1"></span>**Integrated quality control**

The *Xprecia Prime™* analyzer has a number of integrated qualitycontrol functions:

- A check of components and functions is performed every time the analyzer is turned on.
- The barcode information on the strip and vial are read by a scanner inside the *Xprecia Prime™* analyzer. The analyzer then checks:
	- o the strip's expiration date and lot information.
	- $\circ$  the strip's calibration values.
- During the test, the strip's integrity is monitored. The strip's temperature is also controlled to ensure test results are reproducible.

An error is reported if the analyzer fails any of the above checks. Warning and error messages are described in Chapter [8](#page-66-0) (Troubleshooting) on page [59.](#page-66-0)

#### <span id="page-13-2"></span>**External quality control**

To help your facility comply with regulatory requirements, you can run a check of the system at any time using the optional *Xprecia™ Systems PT Controls*. This check—called a LQC test—compares the measurement of a control sample against a pre-determined acceptable range of readings.

LQC tests are explained in detail in chapter 4.

# <span id="page-14-0"></span>Other references

In addition to this user guide, further information about the *Xprecia Prime™* system can be found in the following references.

#### <span id="page-14-1"></span>**Quick Start Guides**

Your *Xprecia Prime™* kit includes a quick start guide (QSG) that provides a quick description of the basic steps in a patient test and another QSG related to LQC (external liquid quality control) tests.

#### <span id="page-14-2"></span>*Xprecia Prime™ PT/INR Test Strips* **instructions for use**

Instructions for using the *Xprecia Prime™ PT/INR Test Strips* are provided with the strips (sold separately). See "Ordering details" on page [71.](#page-78-0)

#### <span id="page-14-3"></span>*Xprecia™ Systems PT Controls* **instructions for use**

Instructions for using the *Xprecia™ Systems PT Controls* are provided with the kit (sold separately). See "Ordering details" on page [71.](#page-78-0)

This page is intentionally blank.

# <span id="page-16-0"></span>2. Getting started

## <span id="page-16-1"></span>Powering the analyzer

The *Xprecia Prime™* analyzer is charged via a micro USB cable and AC power supply (included). It can also be charged using a micro USB cable connected to another suitable power source (such as a USB port on a computer).

It is best to make sure that the analyzer is fully charged before first use.

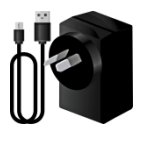

AC power supply and cable

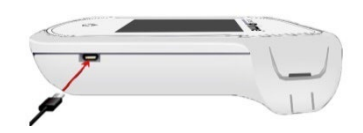

To charge analyzer, plug in AC power supply and connect the USB cable

The AC power supply comes with a range of plugs. Find the right plug for your region then follow the instructions below to prepare your power supply for use.

#### **Step 1**: **remove the plastic insert (if present)**

Slide down the tab, then lift the insert to remove.

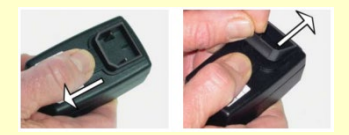

#### **Step 2: fit the insert for your region**

First, place the insert as shown below (left), then press down as shown below (middle). Test that the insert is fitted correctly by gripping the insert and pulling up as shown below (right).

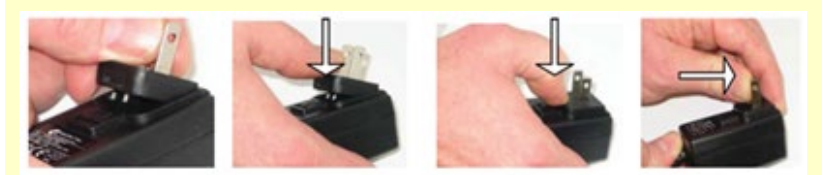

# <span id="page-17-0"></span>Power indicators

A battery icon is at the top right corner of the screen with color coding as follows:

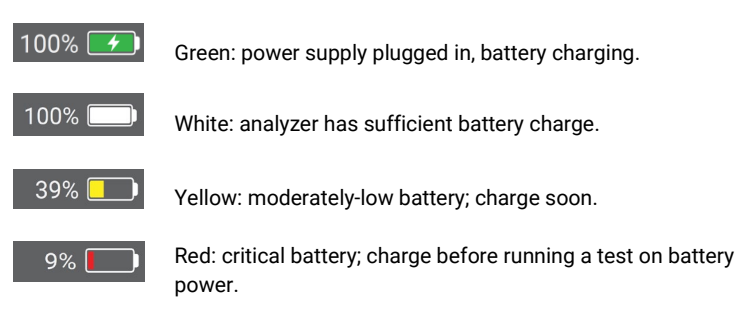

Note: The analyzer can be connected to an external power source during a test, which will also charge the battery.

## <span id="page-17-1"></span>Parts of the Xprecia Prime™ analyzer

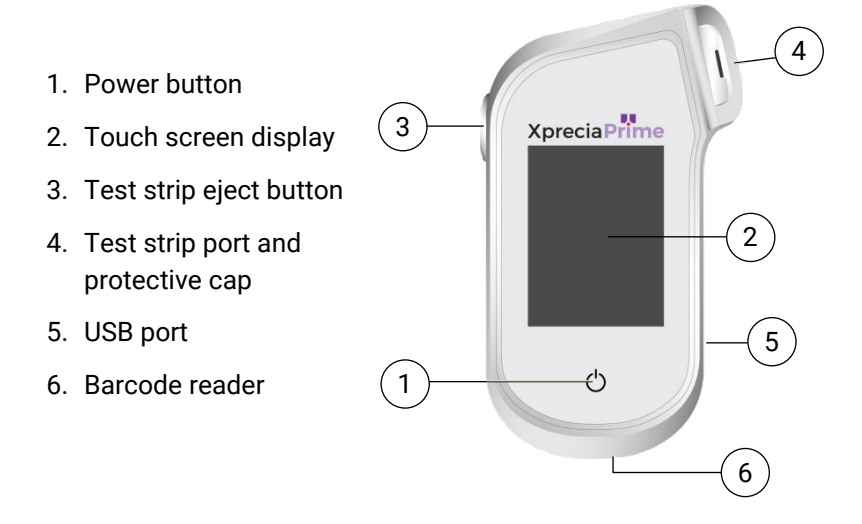

# <span id="page-18-0"></span>Xprecia Prime™ PT/INR Test Strips

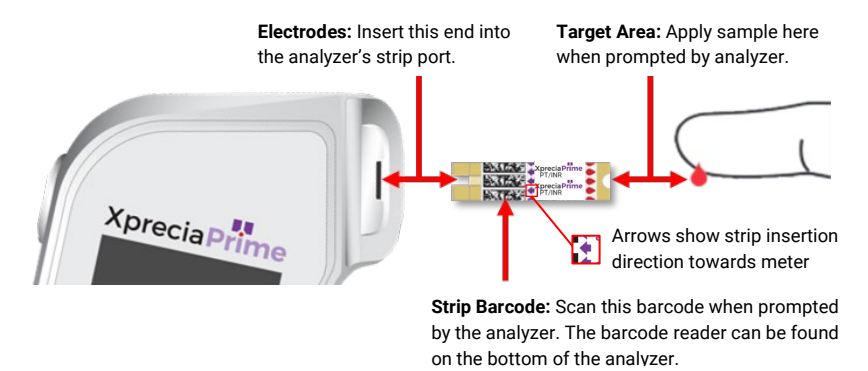

Use a test strip only once and dispose of it in biohazard waste after use.

• Always keep unused strips in their original vial with the lid firmly closed.

## <span id="page-18-1"></span>First time use

#### <span id="page-18-2"></span>**Turning the analyzer on and off**

To turn the analyzer on, touch the power button  $\bullet$  briefly.

You can turn the analyzer off by touching the power button  $\bigcirc$  for several seconds and answering yes when prompted for confirmation.

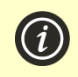

If the power button or touch screen are not responding, you can force the analyzer to shut down by disconnecting the external power supply and holding your finger on the power button for around 15 seconds until the screen goes black.

#### <span id="page-19-0"></span>**Setting the date and time**

Before you run any tests you should check the date and time (displayed at the top of the screen). If the date and time are not correct, you will need to set them as follows:

- 1. From the **Home** screen, touch the *SETTINGS* button to navigate to the **Settings** screen, then select *General* and then *Time*
- 2. Swipe to set the correct time and then touch  $\bigcirc$ , then select *Date*
- 3. Swipe to set the correct date and then touch  $\bigcirc$  to confirm your selection

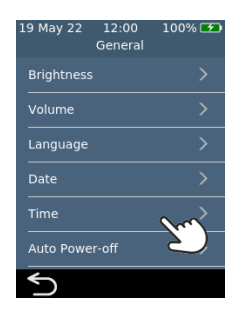

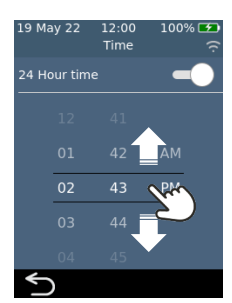

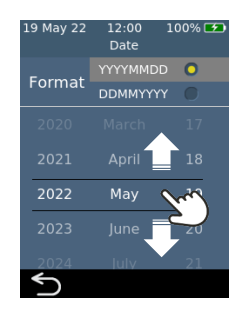

## <span id="page-20-0"></span>Configuring access control

#### <span id="page-20-1"></span>**Log in options**

You can configure your analyzer to limit access. When access is limited, users will be forced to log in before reaching the home screen. You can also define special users (called *Supervisors)* that have access to advanced configuration options (see Page [51](#page-57-3) for more details).

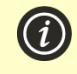

To enable log in, you will first need to set up an operator list (see below). To log out, simply turn off the analyzer.

#### <span id="page-20-2"></span>**Operator list**

An operator list is required for log in to be enabled. The operator list contains a list of the operators that can use the analyzer. You can define which operators are *Supervisors*. For detailed instructions on setting up an Operator list, see Page [57.](#page-64-0)

This page is intentionally blank.

<span id="page-22-0"></span>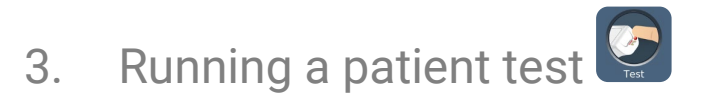

## <span id="page-22-1"></span>What you will need

To conduct a test you will need:

- 1. Your *Xprecia Prime™ analyzer*
- 2. A vial of *Xprecia Prime™ PT/INR Test Strips*
- 3. A lancet (21 to 23 gauge, 1.8 to 2.0 mm depth) of your choice (purchased separately)
- 4. Alcohol swab/wipe and sterile gauze (purchased separately)
- 5. CaviWipes™ disposable disinfecting wipes (purchased separately)

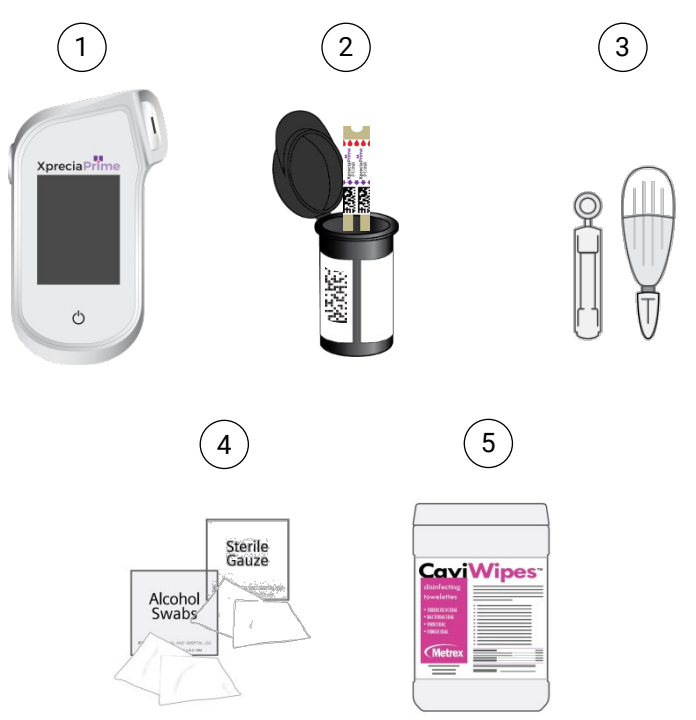

#### <span id="page-23-0"></span>**When running a patient test, do:**

- **Only use** Universal Biosensors *Xprecia Prime™ PT/INR Test Strips*. Other test strips (including other Xprecia test strips) **will not work** with the *Xprecia Prime™ analyzer*.
- Always follow the safety procedures and precautions listed here and throughout the user guide, and those adopted by your healthcare facility.
- Always wear a new pair of protective gloves when testing each patient.
- Always clean and disinfect the analyzer between each use (for instructions, see Page [35\)](#page-42-0).
- Use only single-use lancing devices.
- Keep the analyzer as still and level as possible during the test.
- Only use the system when the room temperature is between 15 °C and 32 °C (59 °F to 89 °F) and the relative humidity is less than 80%. (See "Technical specifications" on page [75](#page-82-0) for Transport and Storage conditions).
- Always store test strips in their original vial with the cap firmly snap closed. **Close the strip vial securely (until you hear a "click") as soon as you have removed your test strip.** This will protect the remaining strips in the vial.
- When you use a test strip vial for the first time, record the discard date on the vial label in the space provided. This discard date is 3 months after the vial is first opened.
- **Always store test strips between 2 °C and 30 °C (35.6 °F and 86 °F).**
- Use a test strip within 10 minutes of removing it from the vial.
- Use each test strip only once and discard after use.
- Apply the blood sample to the test strip within 30 seconds of sample collection.
- Apply the blood sample to the test strip within 4 minutes of being prompted to do so by an "apply sample" message on the analyzer screen.
- Collect only capillary blood (e.g. from a fingerstick) for testing.

#### **When running a patient test, do not:**

- Do not insert a test strip into the strip port more than once. A test strip that is inserted twice might fail to make a proper electrical contact with the analyzer.
- Do not bump the test strip or analyzer after you apply the sample or while the test is in progress.
- Do not use a vial of test strips if the expiration date recorded on the label has passed. The analyzer will not allow you to use an expired test strip.
- Do not use a vial of test strips after 3 months has passed since the vial was first opened (you must record the discard date on the vial when you first open the vial).
- Do not handle or touch a test strip with wet hands because moisture can damage the strip.
- Do not use a test strip that has been dropped or which may have been contaminated.
- Do not use a test strip if it appears damaged in any way.
- Do not use venous whole blood (e.g. blood drawn through a syringe).
- Do not apply the sample to the test strip until you are prompted to do so by the "apply sample" message on the analyzer screen.
- Never add more sample to the test strip after the analysis has begun.

## <span id="page-25-0"></span>Preparing to run a patient test

- 1. Prepare a clean and tidy environment.
- 2. You and the patient must wash your hands in warm, soapy water and then dry them.
- 3. Identify the patient's finger from which a fingerstick sample will be obtained. Ensure that the finger does not show evidence of a previous fingerstick.
- 4. In preparation for taking the sample, clean the patient's finger with an alcohol wipe and allow to air dry.
- 5. Prepare a new lancet according to the manufacturer's instructions. See examples of lancets below.

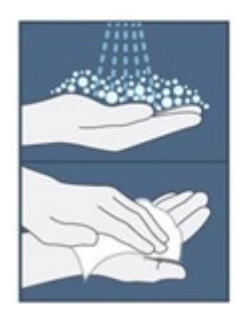

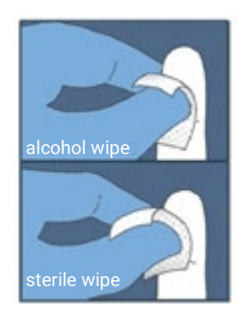

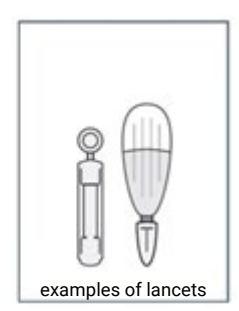

## <span id="page-25-1"></span>How to perform a patient test

## **1. Touch and hold the power button until the analyzer turns on**

When the analyzer boot process is complete, the home screen will appear.

You may need to log in with your Operator ID and password (check with your administrator for details).

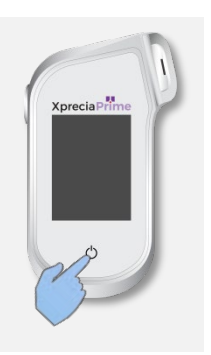

## **2. From the** *Home* **screen, tap on the**  *TEST* **button**

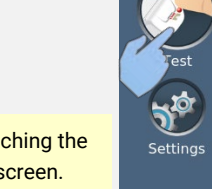

19 May 22

 $09:44$ 

Home

100% 54

 $10 \text{ cm}$ 4 inches

 $M$ av 22

 $10:10$ 

Scan or Enter Patient ID

 $100%$ 

You can exit a test at any time by touching the **B** button on the bottom left of the screen.

**May 22** 

 $10:10$ 

Scan or Enter Patient ID

**u**  $0<sub>0</sub>$  $k + 1$  $\overline{p}$  $m$ Enter

 $100%$ 

## **3. Enter Patient ID**

If 'Collect Patient ID' has been enabled (See Pag[e 51\)](#page-58-1), you will be prompted for the Patient ID.

Enter the Patient ID by barcode or using the onscreen keyboard. You can switch between barcode/keyboard by touching the button at the bottom of the screen.

## **4. Remove a test strip from its vial**

**Firmly close the vial immediately after removing the strip.** 

Ensure that your gloved hands are clean and dry to avoid contaminating or damaging the test strips. Avoid touching the target area (the white semi-circular notch to the base of the strip).

Once you have removed the test strip from a vial, you should conduct the test within 10 minutes.

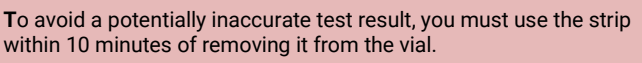

**D**o not use test strips past their expiration date (printed on the label of the vial) or from a vial that was first opened more than 3 months ago.

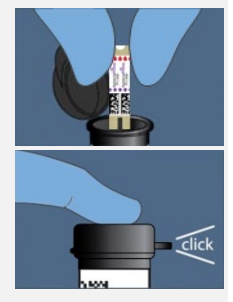

## **5. Scan strip barcode**

Tap the scan barcode button to scan the strip barcode. The analyzer will beep when the barcode is scanned.

**Note:** When using a test strip from a new strip lot, you will be prompted to scan the vial after inserting the strip.

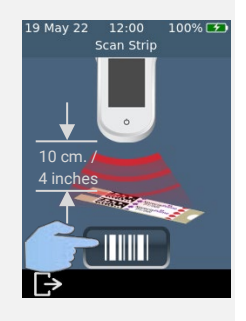

### **6. Insert the strip**

Following the on-screen instructions and with the strip's print-side facing upward, follow the direction of the arrows and gently but firmly insert the test strip into the test strip port.

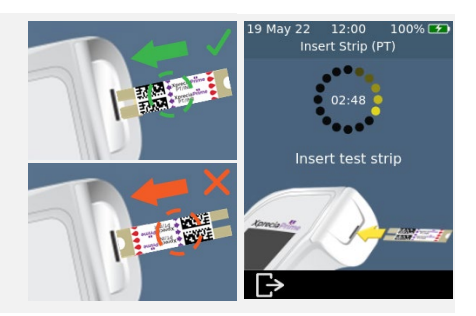

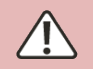

**Y**ou must always insert the exact strip whose barcode was scanned in step 5

## **7. Analyzer prepares**

Wait for the analyzer to prepare.

When the analyzer is ready, the **Apply sample now** screen will appear.

**DO NOT** apply the sample until prompted.

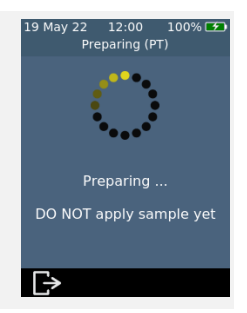

### **8. Obtain sample**

Massage the finger towards the tip of the finger before the puncture. Apply pressure to the finger with the lancet (see your selected lancet's instructions for details).

Gently squeeze from the base of the finger to form a drop of blood. *Wipe away this first drop*, then gently squeeze again to form a second drop.

If the blood smears or runs, wipe it off with a tissue and gently squeeze another drop.

The drop should be about the same size as the test strip target area (the white semi-circular notch at the base of the strip).

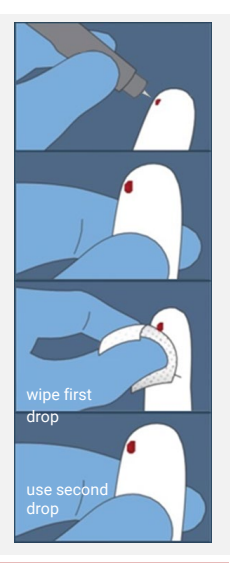

**U**se the lancet only once and dispose of it in biohazard waste after use.

## **9. Apply the sample**

When the analyzer moves to the **Apply Sample** screen, transfer the hanging drop of blood from the finger to the target area (the white semi-circular notch to the base of the strip). The sample should fill the entire target area.

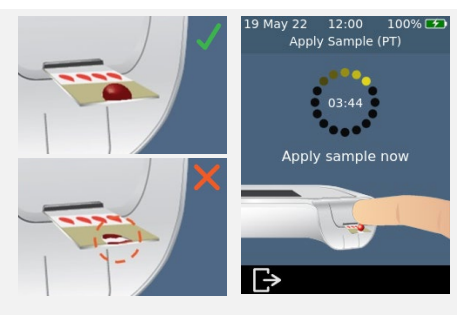

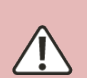

**Y**ou must apply the blood to the test strip within 30 seconds of lancing. **A**fter the sample is applied, do not bump the analyzer or strip until the final result is displayed.

**E**nsure enough sample is applied to fill the small white semi-circle notch target area on the strip.

**I**f you spill sample into the analyzer's strip port, clean the analyzer using the instructions on Pag[e 35.](#page-42-0)

## **10. Analysis in progress**

During analysis, a bar on the bottom of the screen will show progress and the status of the strip's internal quality control check. When the analysis is complete, a **Result** screen will appear.

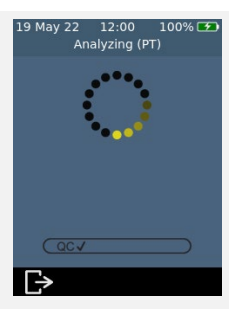

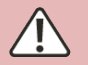

Be careful not to bump the analyzer or strip while the sample is being analyzed.

## **11. Result screen**

When the test is complete, the result will be displayed. Units of INR and seconds can be shown. To switch units, touch unit specifier beside the result.

To exit, touch  $\blacksquare$ .

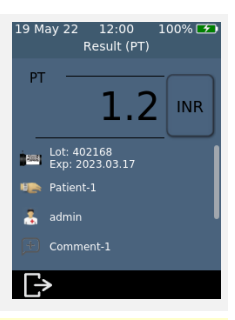

#### **Unexpected results**

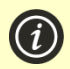

If an unexpected result is reported, or if you are concerned that a result does not match the patient's symptoms or history, the test should be repeated with a fresh fingerstick. If a similar result is obtained, please test by other means (e.g. laboratory PT/INR). Differences in reagents, instruments, and pre-analytical variables can affect INR results. This should be considered when comparing different INR/PT test methods<sup>1</sup>. Inconsistent results could indicate poor test strip storage, interference by certain drugs, changes in diet, or analyzer malfunction.

## **12. Eject strip and clean analyzer**

Hold the analyzer over a biohazard waste bin so that the strip points towards the opening of the bin, then gently press the eject button to discard the test strip. For disposal instructions, see Page [77.](#page-84-3)

You will be reminded to clean the analyzer and strip port.

**You must clean and disinfect the analyzer and strip port after each use** (see Page [35](#page-42-0) for instructions).

1. WHO Expert Committee on Biological Standardization. Thirty-third Report. Geneva, World Health Organization, 1983 (WHO Technical Report Series, No. 687).

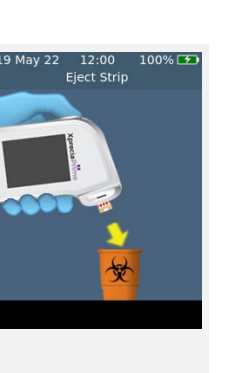

This page is intentionally blank.

<span id="page-32-0"></span>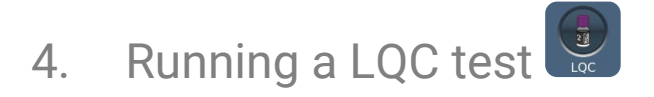

The *Xprecia Prime™* analyzer has a number of integrated quality control functions (see page [6\)](#page-13-1).

To help your facility comply with regulatory requirements you can run a check of the system at any time using the optional *Xprecia™ Systems PT Controls*.

Each *Xprecia™ Systems PT Controls* kit contains vials of plasma and diluent. The plasma needs to be reconstituted with the diluent to produce the control solution. This control solution is then analyzed by the *Xprecia Prime™* analyzer.

Supervisors can configure the analyzer to lock out patient tests if LQC tests are not performed often enough or if a LQC test fails. See Page [53](#page-60-0) for details.

To purchase *Xprecia™ Systems PT Controls*, see "Ordering details" on page [71.](#page-78-1)

## <span id="page-32-1"></span>What you will need

Items necessary to conduct a test are as follows:

- 1. An *Xprecia™ Systems PT Controls* kit which includes:
	- 8 bottles of plasma (4 x Level 1 and 4 x Level 2)
	- 8 bottles of diluent
	- 8 pipettes
	- Instructions for use
- 2. The *Xprecia Prime™* analyzer you wish to test
- 3. A vial of *Xprecia Prime™ PT/INR Test Strips*
- 4. CaviWipes™ disposable disinfecting wipes (purchased separately)

#### <span id="page-33-0"></span>**When running a LQC test, do:**

- **Only use** Universal Biosensors *Xprecia Prime™ PT/INR Test Strips*. Other test strips (including other Xprecia test strips) **will not work** with *Xprecia Prime™ analyzer*.
- Only use *Xprecia™ Systems PT Controls* with the *Xprecia Prime™ analyzer*.
- Always follow the safety procedures and precautions listed here and throughout the user guide, and those adopted by your healthcare facility.
- Always wear protective gloves when performing LQC tests.
- Only use the system when the room temperature is between 15 °C and 32 °C (59 °F to 89 °F) and the relative humidity is less than 80%.
- Always store test strips in their original vial and with the cap firmly closed.
- Use a strip within 10 minutes of removing it from the vial.
- When you use a test strip vial for the first time, record the discard date on the vial label in the space provided. This discard date is 3 months after the vial is first opened.
- Only use a test strip once and discard after use.
- Use the control solution—that is, plasma that has been reconstituted with diluent—within 25 minutes of reconstitution (60 minutes if refrigerated).
- Dispose of hazardous or biologically contaminated materials according to the practices of your clinic. Discard all materials in a safe and acceptable manner, and in compliance with all government requirements.

#### **When running a LQC test, do not:**

- Do not use a vial of test strips if the expiration date or discard date recorded on the label has passed. An error will be displayed if an expired strip is used.
- Do not touch a test strip with wet hands or wet gloves because moisture can damage the strip.
- Do not use a test strip that has been dropped or which may have been contaminated.
- Do not use a test strip if it appears damaged in any way.
- Do not apply control solution to a test strip until you are prompted to do so by the analyzer.
- Do not add more control solution to the test strip after the test has begun.
- Do not use any plasma or diluent after the expiration date on the vial or bottle (the expiration date assumes that the vial or bottle has not been opened).

# <span id="page-35-0"></span>Preparing to run a LQC test

Before running a LQC test you will need to prepare the control solution using the materials provided in your *Xprecia™ Systems PT Controls* kit. To do this:

#### **Open a plasma and diluent bottle**

Remove the screw caps from the plasma bottle and from one of the diluent bottles.

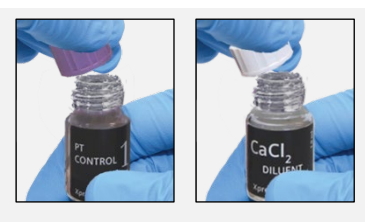

#### **Add diluent to plasma**

Transfer the full contents of the diluent bottle into the bottle of plasma using a transfer pipette. Take care to leave the diluent bottle as empty as possible. Save the transfer pipette to use during the LQC test.

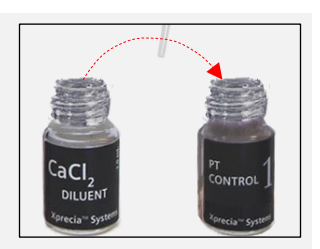

#### **Mix the solution**

Screw the cap back onto the plasma bottle firmly and carefully mix the solution by swirling the vial in a circular motion until the solution is completely dissolved. To prevent foam, do not shake the vial.

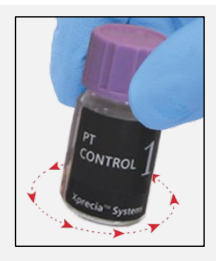

**Wait at least 5 minutes** before using the mixed solution.

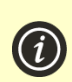

You will need to use the solution **within 25 minutes** (if you keep the lid firmly closed).

If necessary, you can store the mixed solution for 60 minutes in a refrigerator at 2–8°C (36–46°F).

Gently swirl the vial again prior to use.
# How to perform a LQC test

## **1. Touch and hold the power button until the analyzer turns on**

When the analyzer boot process is complete, the home screen will appear.

You may need to log in with your Operator ID and password (check with your administrator for details).

### **2. From the** *Home* **screen, tap on the**  *LQC* **button**

You can exit a test at any time by touching the **B** button on the bottom left of the screen.

# **3. Scan LQC Vial**

When prompted, touch the barcode button to scan the LQC plasma bottle using the analyzer's barcode scanner.

> Only use a Xprecia™ Systems PT Control Kit with a valid expiry date. See "Ordering details" on pag[e 71.](#page-78-0)

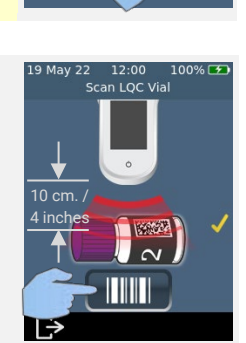

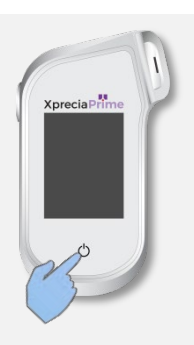

09:44

Home

 $100%$ 

19 May 22

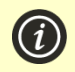

### **4. Remove a test strip from its vial**

**Firmly close the vial immediately after removing the strip.**

Ensure that your gloved hands are clean and dry to avoid contaminating or damaging the test strips. Avoid touching the target area (the white semi-circular notch to the base of the strip).

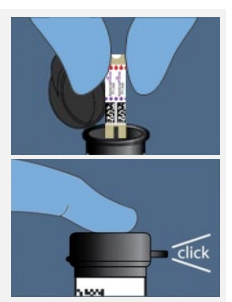

Once you have removed the test strip from a vial, you should conduct the test within 10 minutes.

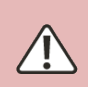

**T**o avoid a potentially inaccurate test result, you must use the strip within 10 minutes of removing it from the vial.

**D**o not use test strips past their expiration date (printed on the label of the vial) or from a vial that was first opened more than 3 months ago.

### **5. Scan strip barcode**

Tap the scan barcode button to scan the strip Barcode.

The analyzer will beep when the barcode is scanned.

**Note:** When using a test strip from a new strip lot, you will be prompted to scan the vial after inserting the strip.

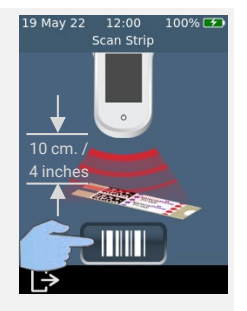

### **6. Insert the strip**

Following the on-screen instructions and with the strip's print-side facing upward, follow the direction of the arrows and gently but firmly insert the test strip into the test strip port.

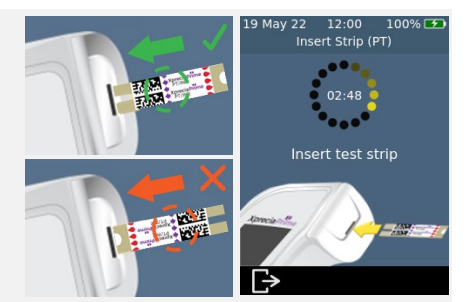

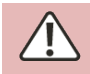

**Y**ou must always insert the exact strip whose barcode was scanned in step 5

# **7. Analyzer prepares**

Wait for the analyzer to prepare.

When the analyzer is ready, the **Apply sample now** screen will appear.

**DO NOT** apply the sample until prompted.

### **8. Obtain sample**

Gently swirl the LQC solution you prepared earlier (see above), then remove the lid and use the pipette provided to extract a sample of the solution.

**Remember to use the solution within 25 minutes of dilution (or 60 minutes if refrigerated).**

### **9. Apply the sample**

When the analyzer moves to the **Apply Sample** screen, transfer a drop of LQC solution from the pipette to the target area (the white semi-circular notch to the base of the strip). The sample should fill the entire target area.

> **Y**ou must apply the LQC solution to the test strip within 25 minutes of preparing the solution (or 60 minutes if refrigerated).

> **A**fter the sample is applied, do not bump the analyzer or strip until the final result is displayed.

**E**nsure enough sample is applied to fill the small white semi-circle notch target area on the strip.

**I**f you spill sample into the analyzer's strip port while applying the sample, clean the analyzer using the instructions on Pag[e 35.](#page-42-0)

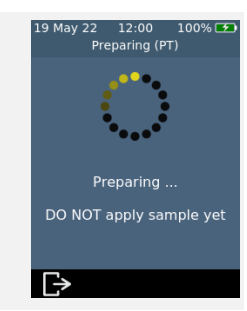

CONTROL

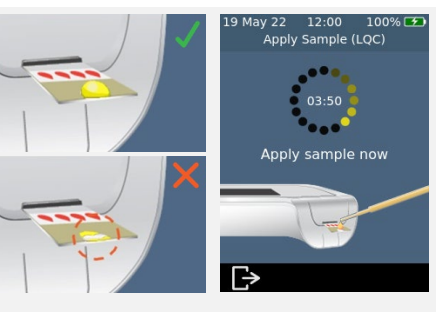

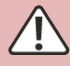

### **10. Analysis in progress**

During analysis, a bar on the bottom of the screen will show progress and the status of the strip's internal quality control check. When the analysis is complete, a **Result** screen will appear.

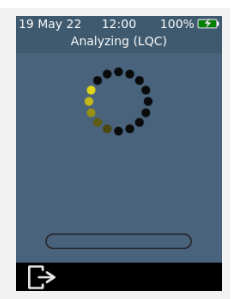

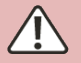

Be careful not to bump the analyzer or strip while the sample is being analyzed.

### **11. Result screen**

If the LQC test is successful, the result will be displayed.

If the LQC test fails, an error screen will be displayed. If your *Supervisor* has turned on lock-outs, you will not be able to perform a patient test until a successful LQC test is performed. See Page [60](#page-67-0) for troubleshooting.

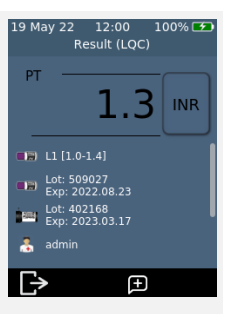

To exit, touch  $\blacksquare$ .

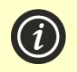

### **If the LQC test fails:**

A failed LQC test can indicate that the system is not performing as expected. It can also be caused by improperly stored controls or an incorrect test method. Refer to troubleshooting on pag[e 60.](#page-67-0)

### **12. Eject strip and clean analyzer**

Hold the analyzer over a waste bin so that the strip points towards the opening of the waste bin, then gently press the eject button to discard the test strip. For disposal instructions, see Page [77.](#page-84-0)

You will be reminded to clean the analyzer and strip port.

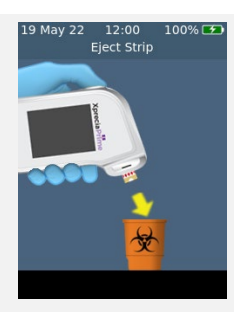

**You must clean and disinfect the analyzer and strip port after each LQC test** (see Page [35](#page-42-0) for instructions).

## **13. Safely dispose of LQC materials**

Dispose of all used materials in a biohazard container or according to the practices of your facility.

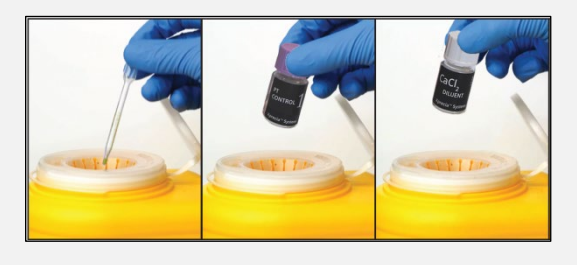

# LQC lockouts and reminders

The *Xprecia Prime™ analyzer* offers a LQC lockout feature. This will block patient testing functionality until a successful liquid quality control test is performed. See "LQC lockouts" on pag[e 53](#page-60-0) for further details.

This page is intentionally blank.

# <span id="page-42-0"></span>5. Cleaning the analyzer

Parts of the *Xprecia Prime™ analyzer* could become contaminated during testing resulting in analyzer errors or in the transmission of blood-borne pathogens to users. The analyzer must be cleaned and disinfected between every test.

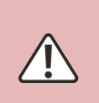

**T**he analyzer must be cleaned between each test, otherwise parts of the analyzer could become contaminated and capable of transmitting blood-borne pathogens to the user.

# What you will need

- Disinfecting wipes as recommended by Universal Biosensors (see below).
- Lint-free tissues or cloths for drying the analyzer after cleaning.

### Recommended disinfecting wipes

Universal Biosensors recommends CaviWipes™ disposable disinfecting wipes, (EPA Registration No: 46781-8). The cleaning procedure below is recommended when using these wipes.

CaviWipes™ disposable wipes contain the following active ingredients:

- isopropanol: 14.3% and
- Diisobutyl-phenoxy-ethoxyethyl dimethyl benzyl ammonium chloride: 0.23%

For information on purchasing CaviWipes™ disposable disinfecting wipes, contact your authorized distributor (see "Customer Support" on page [71\)](#page-78-1).

# **Warnings**

**F**ollow the recommended disinfecting instructions and contact times listed in this User Guide.

**D**o not use any **other** disinfectant other than the wipes recommended above as it may damage the analyzer.

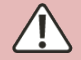

**S**queeze excess liquid out of each wipe before use so that the wipe is damp but not dripping wet.

**D**o not let liquid accumulate around the strip port or the strip port cover. If fluid enters the strip port, your analyzer might be damaged.

**Don't let liquid pool in the USB port as it may damage the analyzer.** 

# **Procedure**

### Cleaning and disinfecting your analyzer

Ensure the analyzer is powered off before cleaning and disinfecting.

A. Start by quickly wiping the whole analyzer with a CaviWipes™ disposable wipe (damp not dripping) to remove visible debris or liquids. Pay special attention to the barcode reader window on the bottom surface, ensuring that this is clear of debris.

Discard the wipe and obtain a fresh wipe before proceeding.

B. Remove the strip port cover using your thumb and forefinger as shown, then set it aside.

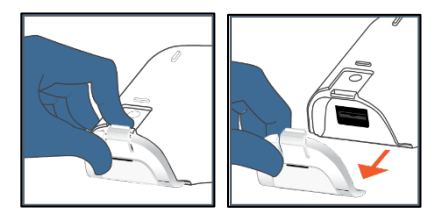

C. Holding the analyzer level, gently wipe the analyzer's front face with four vertical strokes (twice up and down) starting from the top, then wipe horizontally in the same cleaning motion (twice left and right).

Continue on the four edges and the back of the analyzer wiping two forward and backward strokes and two left and right strokes on each surface.

**Always tilt the analyzer so that the strip port points slightly downward to avoid fluid entering the port.**

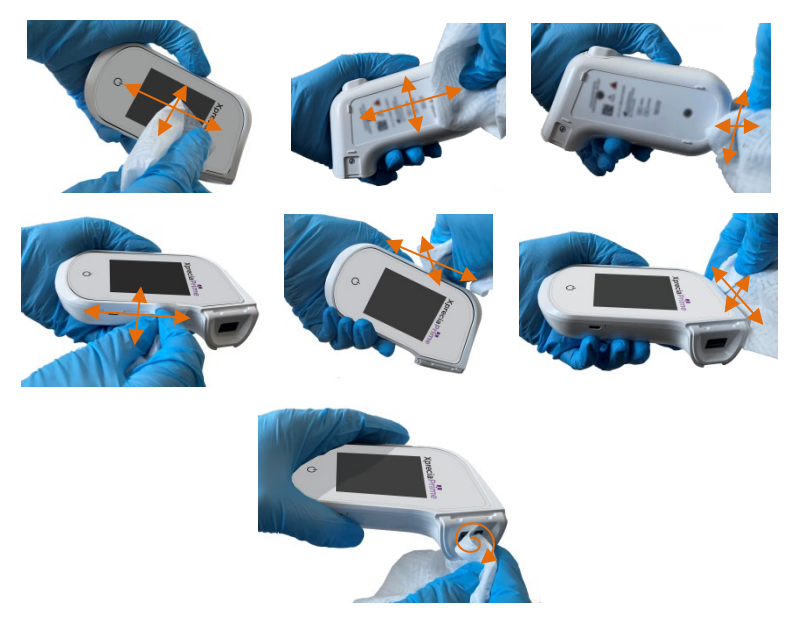

D. Pick up the strip port cover and gently clean its front and back using your thumb and forefinger. Ensure the cap is visibly damp on all surfaces. You should pay particular attention to places where debris and fluids can gather (e.g. around the strip entry slot and in the channels inside the strip port cover).

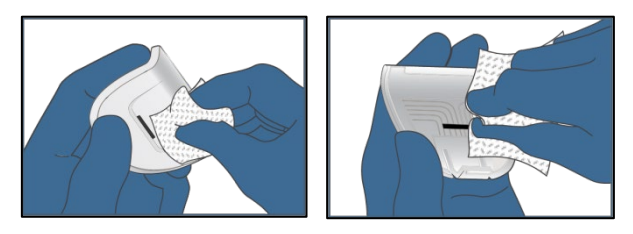

- E. **Wait at least two minutes** to allow the disinfecting properties of the CaviWipes™ to take effect.
- F. **Dry** the analyzer thoroughly with lint free tissues or cloths.

Thoroughly dry the entire surface of the analyzer being careful to not allow liquid to enter directly into the strip port connector by wiping in similar order and direction as shown in the cleaning sequence.

Pay special attention to places where fluid can gather particularly around the strip port and the USB port area, drying any liquid that may have pooled.

G. Put the strip port cover back on the analyzer having checked that there is no excess visible liquid especially around the Strip Port. Ensure that you hear a click sound indicating it is securely reattached to the body of the analyzer.

### Signs of deterioration

Contact your authorized distributor (see "Customer Support" on page [71\)](#page-78-1) if you notice any of the following signs of deterioration:

- Failure of the device to power on and off.
- Fault in button or touchscreen functionality.
- The device and button icon do not remain legible.
- The display does not remain clear (evidence of cloudiness or fogging) with cracking or other damage that obscures test results.
- Pixels on the display are damaged.
- The device casing displays any cracking, swelling, dissolving, softening or becoming brittle, discoloration.

Decals and labels do not remain legible.

The *Xprecia Prime™ analyzer* keeps a record of past tests. A summary of these tests (including tests that ended in an error) can be viewed on the analyzer. There is capacity for up to one thousand records. Once capacity has been reached, a new record will overwrite the oldest record. Past records on the analyzer cannot be edited or deleted.

Test results on the analyzer can also be exported to an external device for further processing or storage. See Page [43](#page-50-0) for more details.

# Past results

### **Viewing past patient test results**

6. Historical results

To view the results of previous patient tests:

- 1. After logging in (if required) and reaching the **Home** screen, touch the *HISTORY* button.
- 2. In the result list, look for patient results identified with a blood drop icon. Past results are listed with the most recent result at the top. If the list extends beyond the screen, swipe up and down on the screen to scroll through the list.
- 3. Touch a result listing to see more details about that result.

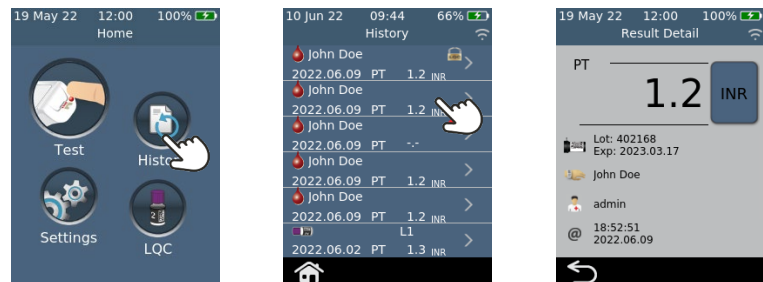

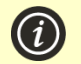

Past results are retained, even when the analyzer is turned off.

### **Viewing past LQC test results**

To view the results of previous LQC tests:

- 1. After logging in (if required) and reaching the **Home** screen, touch the *HISTORY* button.
- 2. In the result list, look for LQC results identified with a LQC bottle icon. Past results are listed with the most recent result at the top. If the list extends beyond the screen, swipe up and down on the screen to scroll through the list.
- 3. Touch a result listing to see more details about that result.

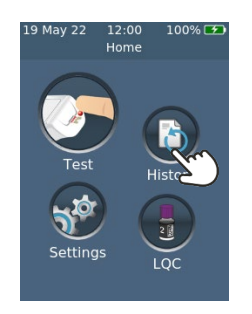

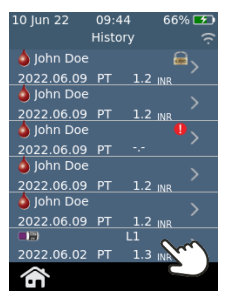

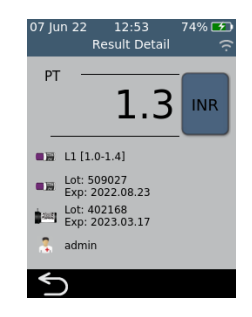

### **Viewing past tests that ended in an error**

Tests that end in an error (including LQC failure) are also recorded in the result list. These tests are identified in the result list with the  $\bigoplus$ icon.

To view the results of tests that ended in an error:

- 1. After logging in (if required) and reaching the **Home** screen, touch the *HISTORY* button.
- 2. Past results are listed with the most recent result at the top. Tests that ended in an error are identified with the  $\bigoplus$  icon. If the list extends beyond the screen, swipe up and down on the screen to scroll through the list.
- 3. Touch a result listing to see more details about that result. If the details extend beyond the screen, swipe up and down to scroll. Touch the button for information on the error. See Chapter [8](#page-66-0) (Troubleshooting) on page [61](#page-68-0) for guidance on errors.

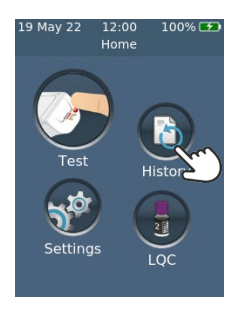

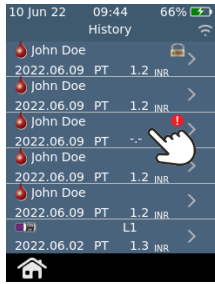

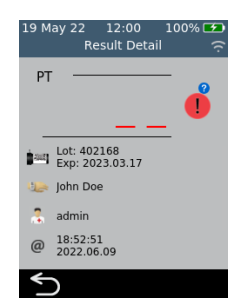

# Exporting past results to an external device

Test results on the analyzer can be exported to an external device in text (comma-delimited) format.

### **What you'll need**

- 1. Your *Xprecia Prime™ analyzer* connected to a wireless network (see Page [48](#page-55-0) for instructions) *or* by USB to a PC (using the USB cable that came with your analyzer)
- 2. An external device with a web browser that is connected to the same wireless network as the analyzer (e.g. laptop, tablet, smartphone) *or* a PC that is connected to the analyzer by USB

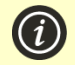

**NOTE:** The analyzer does not support Internet Explorer

### <span id="page-49-0"></span>**Setting up**

If you are connecting by Wi-Fi, find your *Xprecia Prime™ analyzer's* IP address by doing the following:

- i. on your analyzer, tap *SETTINGS* from the **Home** screen,
- ii. tap *About* on the **Settings** screen
- iii. tap *Network Information* on the **About** screen and note the IP address of your analyzer

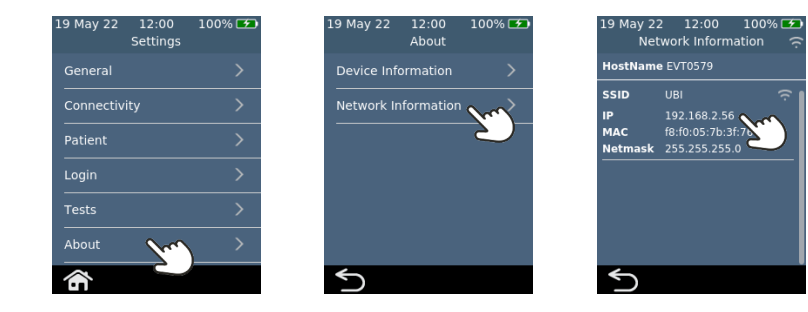

### **Connecting to the analyzer from another device**

1. If connecting by Wireless: on the external device, open a browser and navigate to your *Xprecia Prime™ analyzer's* IP address (see "Setting up" above)

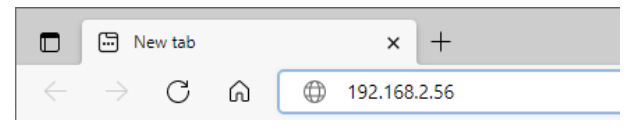

2. If connecting by USB: use the IP address 172.16.71.1

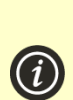

**NOTE:** Your browser may give you a security warning about the website not being secure (because the analyzer uses the http rather than the https protocol). This is not of concern because the connection between the analyzer and your device is happening within your wireless network or over USB.

### <span id="page-50-0"></span>**Exporting the results**

1. If your Supervisor has enabled operator login, the **operator login screen** will appear. Enter your Operator ID & password and then click the Login button.

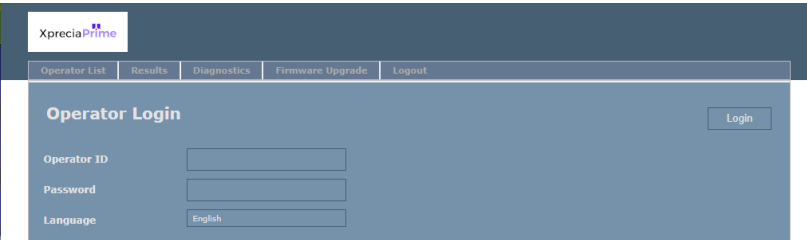

2. Select the Results tab, then click on the *"Export"* button and specify a location and filename.

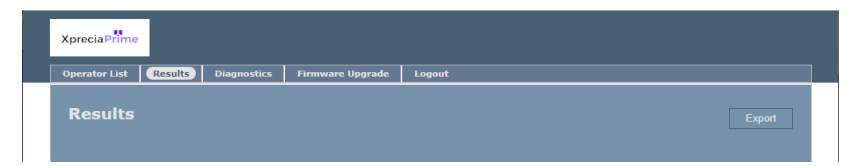

Your results will be exported as a ZIP file. Inside the ZIP file will be a CSV (comma-delimited text) file (called "results\_all.csv") which contains all of the historical results on the analyzer. This file can be opened in any spreadsheet program for easy filtering, sorting and analyzing. The first row contains headings for each column.

3. Click logout when you are finished to go back to the login page.

# <span id="page-52-0"></span>7. Settings

# General settings

12:00

Home

100%[チ]

This section describes settings available to all operators. For advanced settings available only to Supervisor operators, see Page [51.](#page-57-0)

To adjust analyzer settings, log in (if applicable) and then, on the **Home** screen, tap on *Settings* and then *General.*

 $12:00$ 

Settings

19 May 22

General

Patient

Login

Tests

About

谷

Connectivity

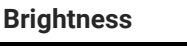

19 May 22

The brightness of the screen can be modified. The default value is 100%. Tap  $\Box$  or  $\Box$  to increase or decrease the screen brightness.

Press  $\bigtriangledown$  to accept the new brightness level.

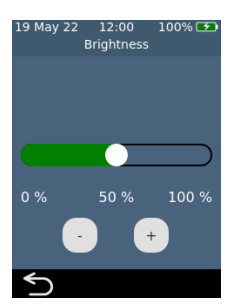

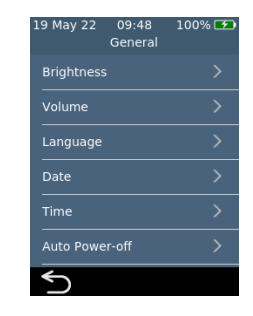

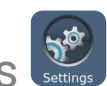

Press  $\bigcirc$  to accept the new volume level.

The analyzer emits audible alerts at various

an error or warning occurs

a key event occurs during a test

Tap  $\pm$  or  $\pm$  to increase or decrease the sound

### **Time and time format**

volume of audible alerts.

times, including when:

The time format can be set to 12 or 24 hour time.

To set the time, swipe up or down on hour, minutes and AM/PM.

Touch  $\bigcirc$  to accept the time details.

### **Date and date format**

The date format can be set to YYYY MM DD or DD MM YYYY.

To set the date, swipe up or down on year, month and day, then touch  $\vee$  to accept the date details.

12:00 100% Volume  $0\%$ 50 % 100%

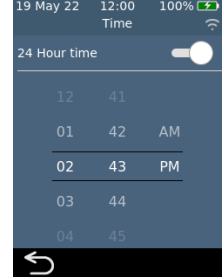

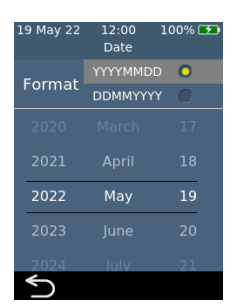

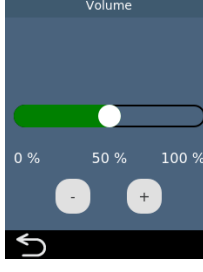

To set the language, select the desired language then press  $\bigcirc$ . You may need to swipe to scroll to your desired language.

### **Auto power-off**

The analyzer can be configured to automatically turn off after a period of inactivity. This feature can be disabled by selecting "Never".

To configure auto power-off, select the desired value then press  $\vee$ .

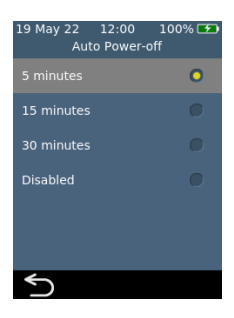

19 May 22

Deutsche Española

Português

Italia

12:00

Language

 $100\%$   $7$ 

 $\bullet$  $\overline{O}$  $\bullet$ 

 $\bullet$ 

 $\bullet$ 

 $\bullet$ 

# Connectivity (wireless)

### <span id="page-55-0"></span>**Connecting to a wireless network**

A wireless (Wi-Fi) network connection may be required for the analyzer to download results to an external device.

To connect to a wireless network:

- 1. From the **Home** screen, touch the *SETTINGS* button, then touch *Connectivity* to navigate to the **Connectivity** screen
- 2. Touch *Wi-Fi Settings* to get to the **Wi-Fi Settings** screen
- 3. Turn on Wi-Fi
- 4. Select a network from the *CHOOSE A NETWORK* panel and enter the Wi-Fi password (if prompted)
- 5. After the connection is established, press  $\bigvee$  to confirm your selection

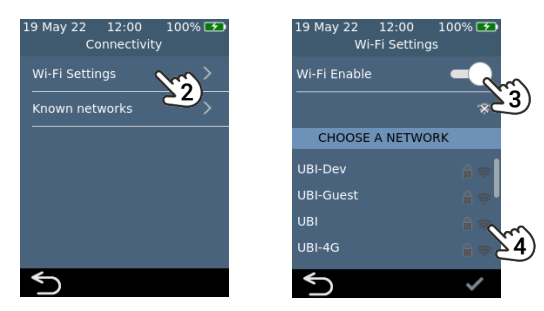

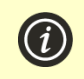

**NOTE:** the analyzer will not connect to unsecured Wi-Fi networks (for security reasons)

### **Forgetting a wireless network**

To forget a wireless network (so that the analyzer no longer connects to that network), select *Known Wi-Fi Networks* on the **Connectivity** settings screen, then select a network name and touch the bin button.

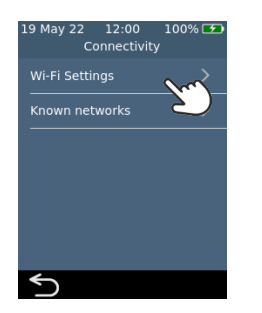

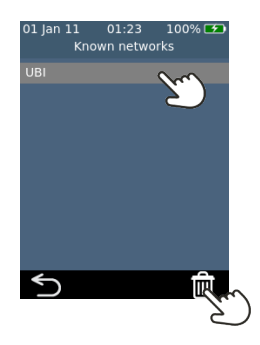

# 7. Settings

### **Device information**

Information about the analyzer such as serial number and software version can be found by selecting *SETTINGS* on the **Home** screen, then *About*, then *Device Information*.

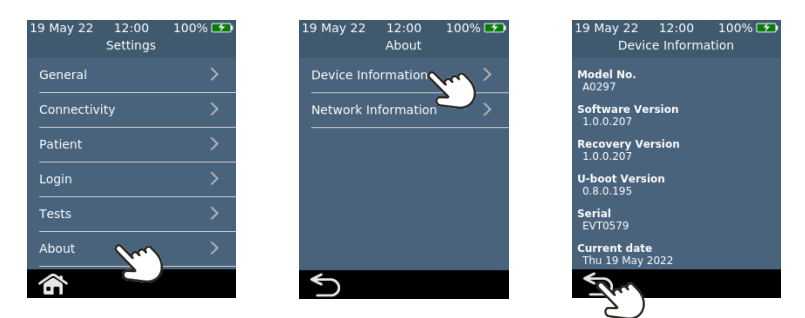

### **Network information**

Information about the wireless network connection such as IP address and MAC address can be found by selecting *SETTINGS* on the **Home** screen, then *About*, then *Network Information*.

<span id="page-57-0"></span>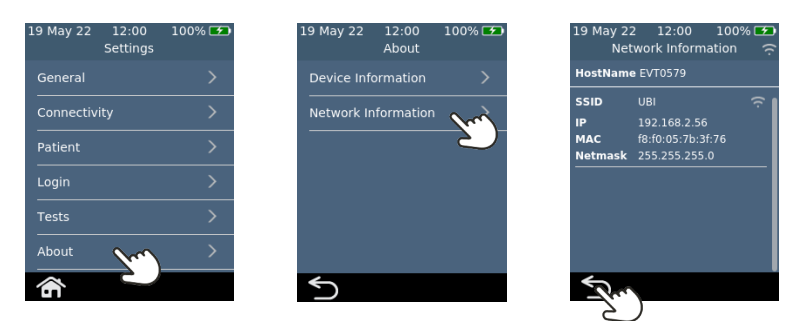

# Advanced Settings (for Supervisors)

The settings described in this section are only available:

- If the logged in operator is defined as a *Supervisor* in the Operator List
- If log in is not enabled, in which case all functions are available to all users

After selecting *Settings* on the **Home** screen, the Supervisor will find three extra menu items on the *Settings* menu: Patient, Login and Tests.

### **Patient settings**

The patient settings provide the *Supervisor* with option of turning on or off the collection of Patient ID during the test.

The *Supervisor* can also set length limits for the Patient ID and decide whether it will be possible to skip the patient ID during the test workflow (in case an emergency patient needs urgent testing but doesn't yet have a patient ID).

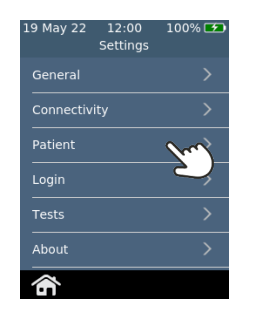

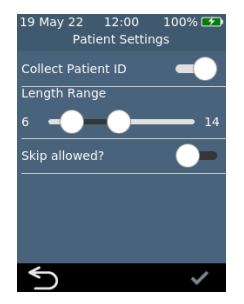

### **Login settings**

The login settings provide the *Supervisor* with option of turning on or off login. With log in turned off, any user will be able to perform all functions (including access to the advanced settings in this section).

Note that in order to turn on log in there must be an Operator list containing at least one *Supervisor* operator (see Page [57\)](#page-64-0).

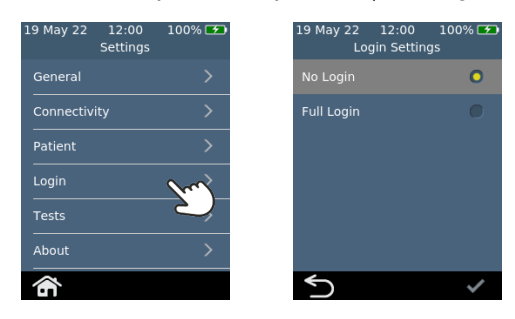

### **Test settings – Display Time**

By selecting *Tests*, then *PT* and then *Result Display Time*, the *Supervisor* can change how long the test result is shown before the user is prompted to eject the strip and clean the analyzer. Swipe up and down on the **Result Display Time** screen to increase or decrease the display time.

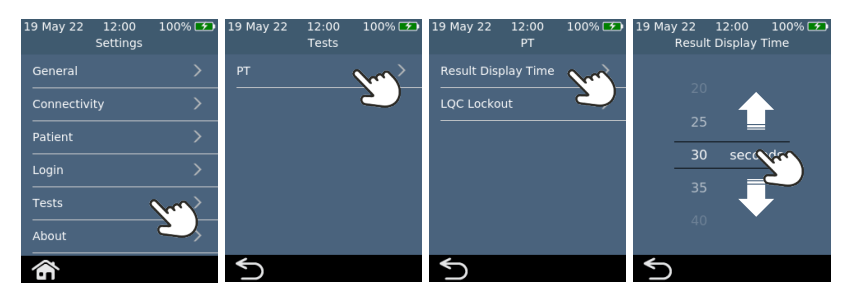

### <span id="page-60-0"></span>**Test settings – LQC Lockouts**

### **About LQC Lockouts**

The *Supervisor* has the option of turning on the LQC lockout function. This function prevents patient tests from being run if:

19 May 22

 $12:00$ 

Home

100%

- the most recently performed LQC test failed or
- a LQC reminder expires.

When a LQC lockout is active, the Test Button on the Home screen will glow red. If any bypasses are available (see Pag[e 57\)](#page-64-1), the number of bypasses will be shown.

### **Enabling LQC Levels**

The *Xprecia™ Systems PT Controls* kit contains two controls focused on different parts of the diagnostic range (low and high). The Supervisor can enable or disable LQC lockouts altogether. The Supervisor can also turn LQC lockouts on for one or both of the LQC levels.

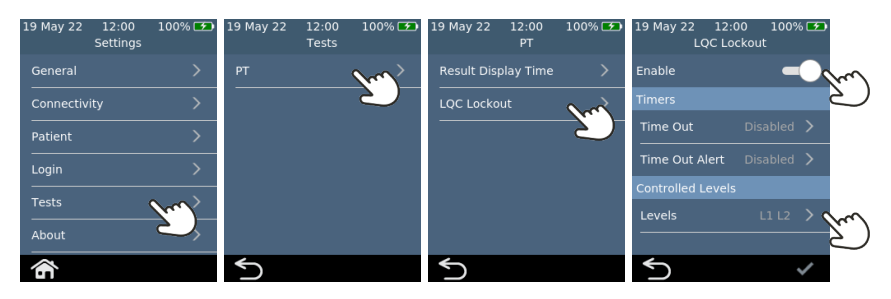

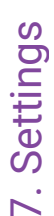

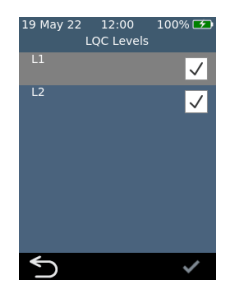

### **Enabling LQC Reminder Lockouts**

Once LQC Lockouts are enabled, the Supervisor can set the frequency of LQC reminders. When a LQC reminder expires, the analyzer will lock out until a successful LQC test is performed for each selected level.

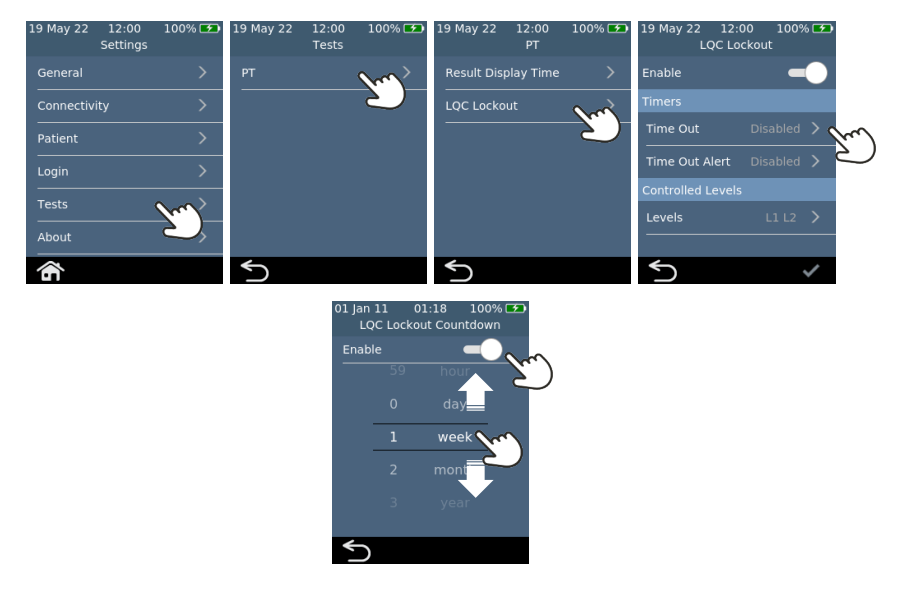

### **Enabling LQC Lockout Alerts**

The supervisor can set up an alert to warn the user that a LQC reminder is about to expire. On the **LQC Lockout Alert** screen, the Supervisor can decide how long before the lockout an alert will

appear. For example, if the Supervisor selects 10 minutes, the alert will appear 10 minutes before the LQC reminder is due to occur.

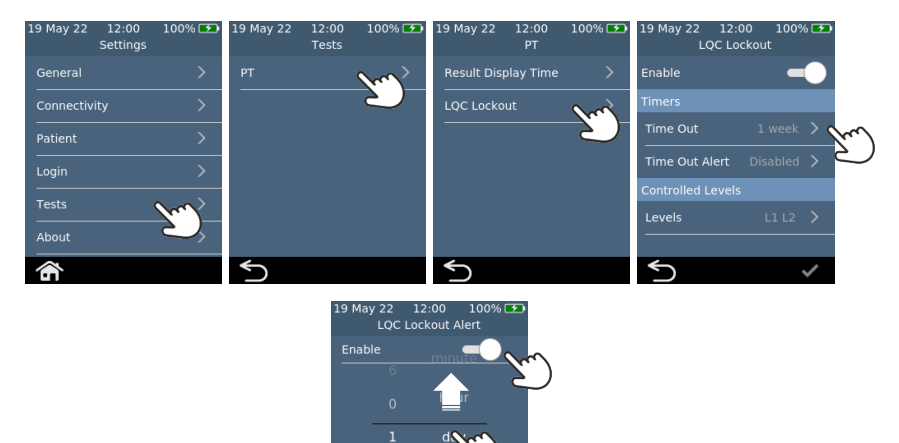

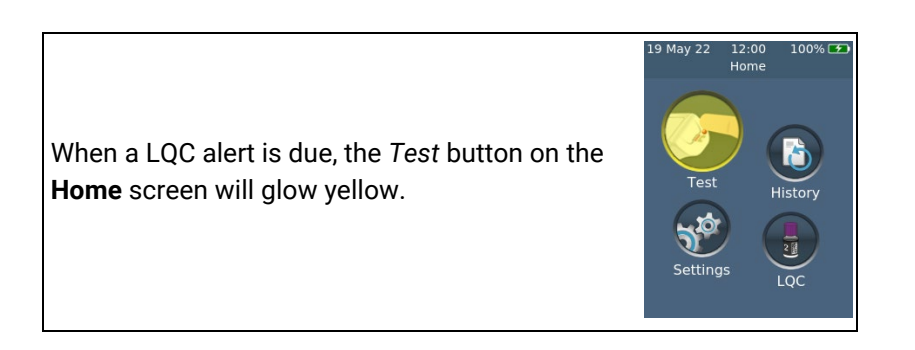

7. Settings

### **Enabling LQC Bypass (STAT)**

Sometimes a LQC reminder lockout will occur when STAT (Short Turn Around Time) patient test must be performed. To address this need, the Supervisor can allow defined operators to bypass a LQC reminder lockout. Each LQC lockout can only be bypassed up to five times. See Page [57](#page-64-1) for more details.

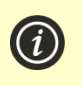

**NOTE:** bypassing a LQC lockout is only possible if the lockout is due to a reminder expiring. It is not possible to bypass a lockout due to a LQC test failing.

When LOC is bypassed to perform a patient test. the test's historical record will be marked with a special LQC Bypass padlock icon.

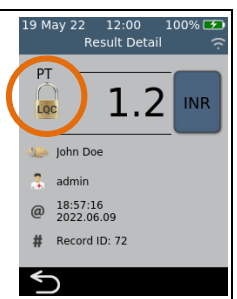

# <span id="page-64-0"></span>Setting up an Operator list

### <span id="page-64-1"></span>**About the Operator list**

To enable log in functionality, the *Supervisor* must first set up an Operator list. The Operator list contains a list of operators with the following fields defined for each:

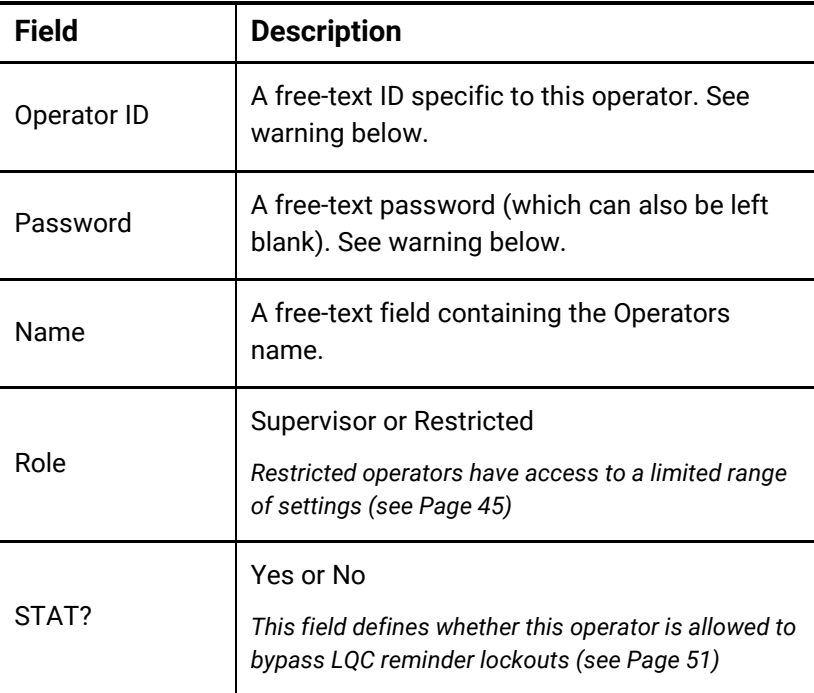

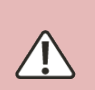

For Operator ID and Password, be careful to use only upper and lower case English language characters plus symbols limited to the keyboard on the analyzer screen or to the barcode symbology you plan to use.

### **How to set up the Operator list**

To set up the Operator list, follow these steps:

1. Log into the web server using the instructions on Page [42.](#page-49-0)

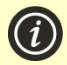

**NOTE:** The analyzer does not support Internet Explorer

2. Navigate to the Operator list tab.

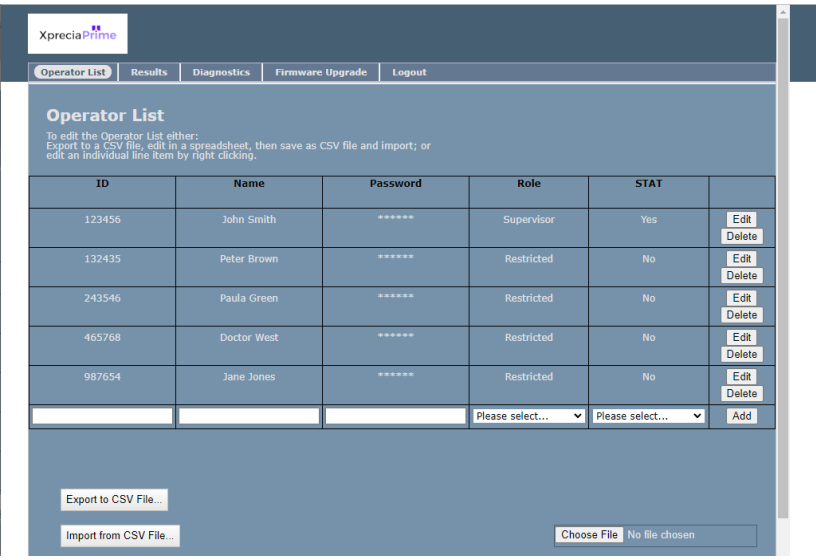

- 3. Click on the last row to add a new Operator or click 'Edit' on an existing row to edit an operator's details.
- 4. If you need to set up a large number of operators, you can export the operator list to a CSV file using the *Export to CSV File…* button. You can then use the spreadsheet program of your choice to update the list and then import the updated list using the *Import from CSV File…* button. Select the import/export file using the *Browse…* button.

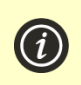

**NOTE:** When exporting the operator list to CSV file, the passwords will not be sent from the analyzer. However, you can import passwords in plain text format.

# <span id="page-66-0"></span>8. Troubleshooting

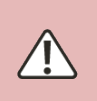

Service, repairs and modifications must be done by parties explicitly authorized by Universal Biosensors. Service, repairs and modifications done by unauthorized parties will render the warranty void.

Contact Customer Support for further information (see Pag[e 71\)](#page-78-1).

# General troubleshooting

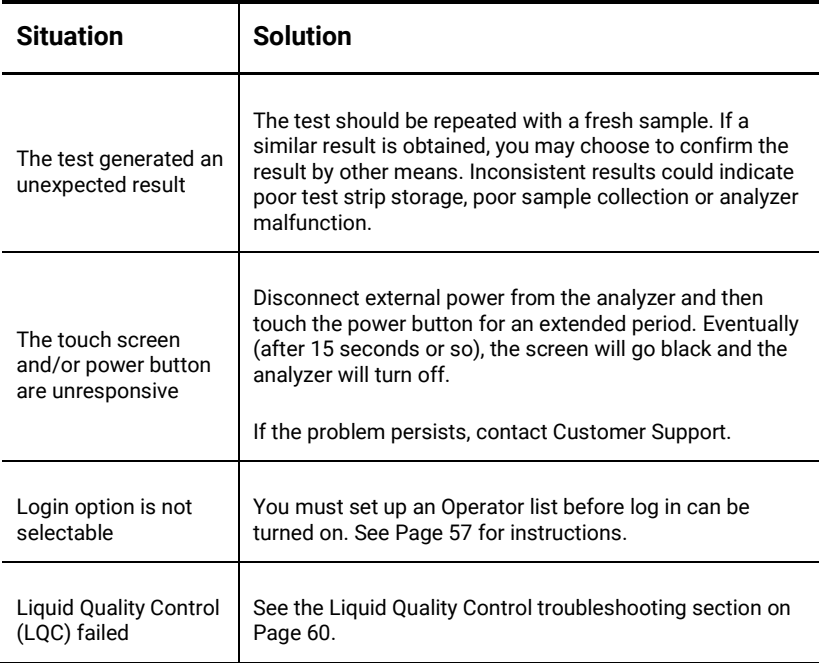

# <span id="page-67-0"></span>Liquid Quality Control (LQC) troubleshooting

In the event that a LQC test fails, consider performing the following actions in turn until a passing result is achieved:

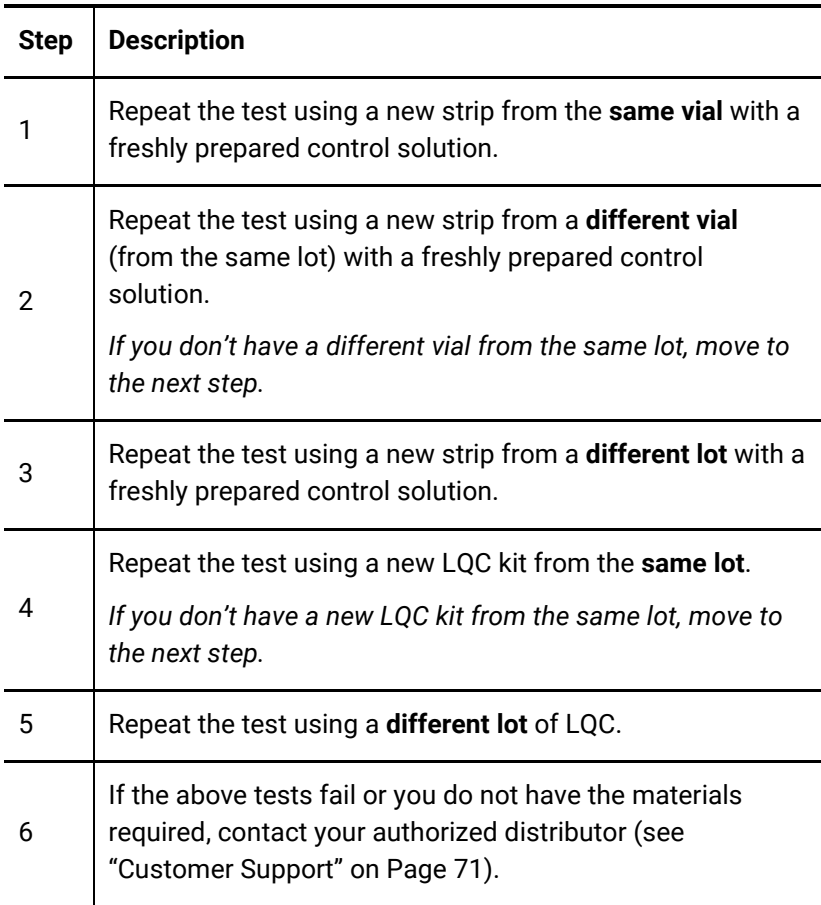

<span id="page-68-0"></span>Warnings and errors are listed below in number order. To find the warning or error number, check the area under the WARNING or ERROR text in the top half of the screen.

Whether a warning or error appears depends on the situation:

- **Warnings** inform you of something that needs to be corrected before a process can continue
- **Errors** inform you of an issue that is not recoverable (e.g. an issue that requires the test to be restarted with a new strip)

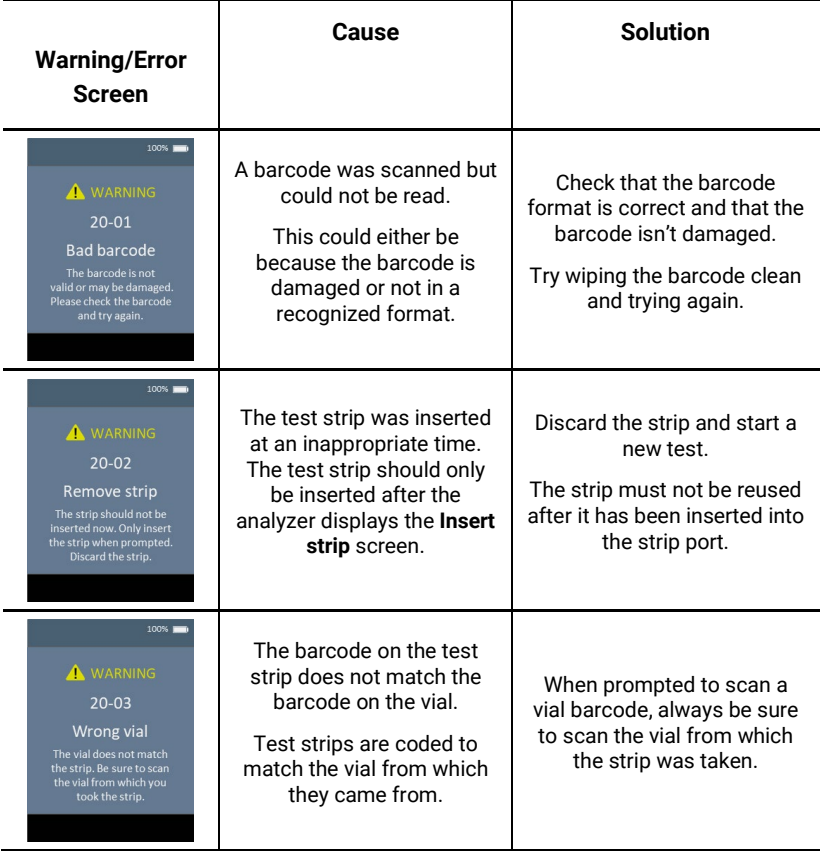

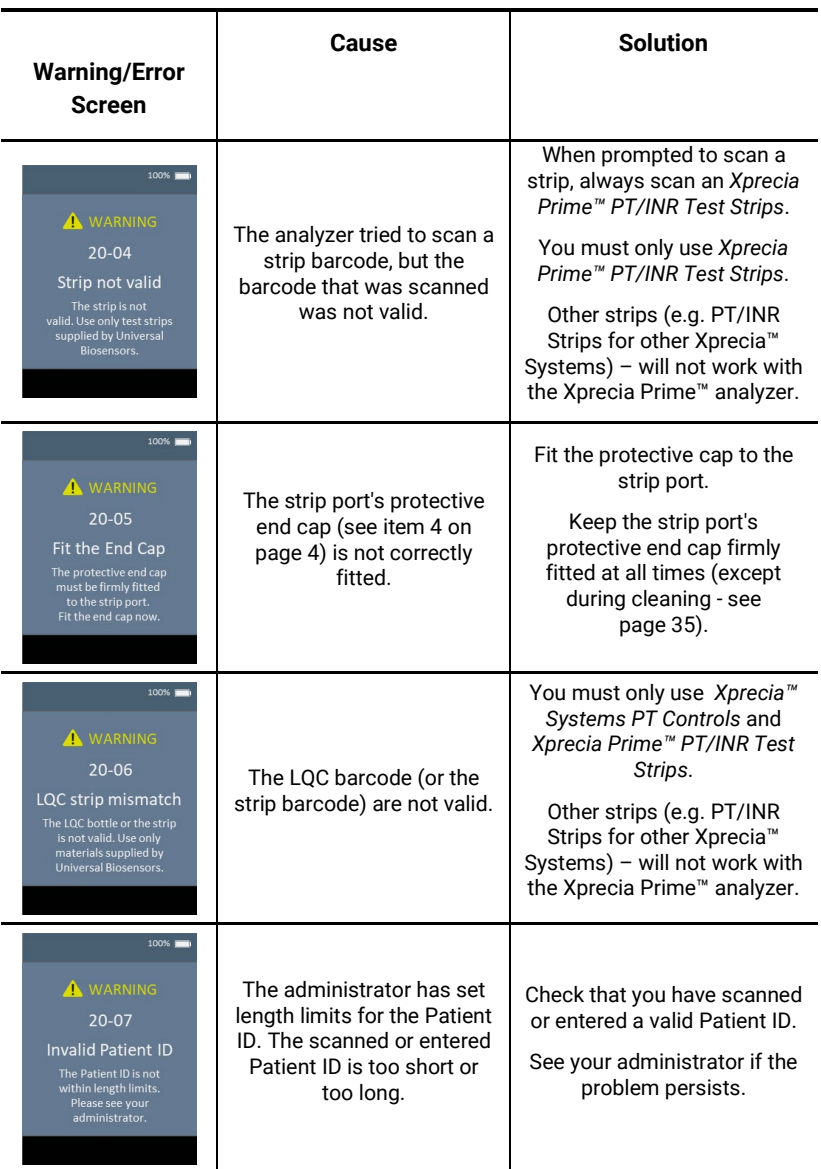

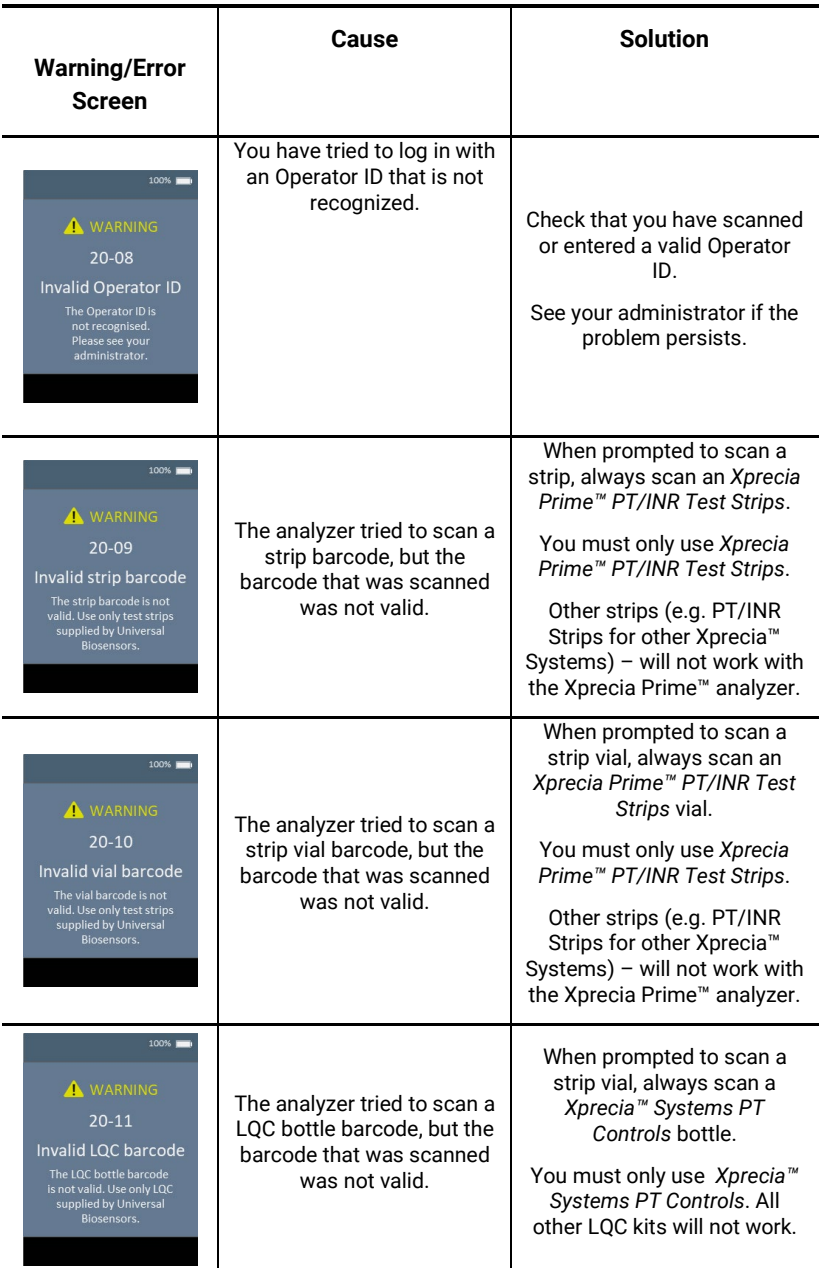

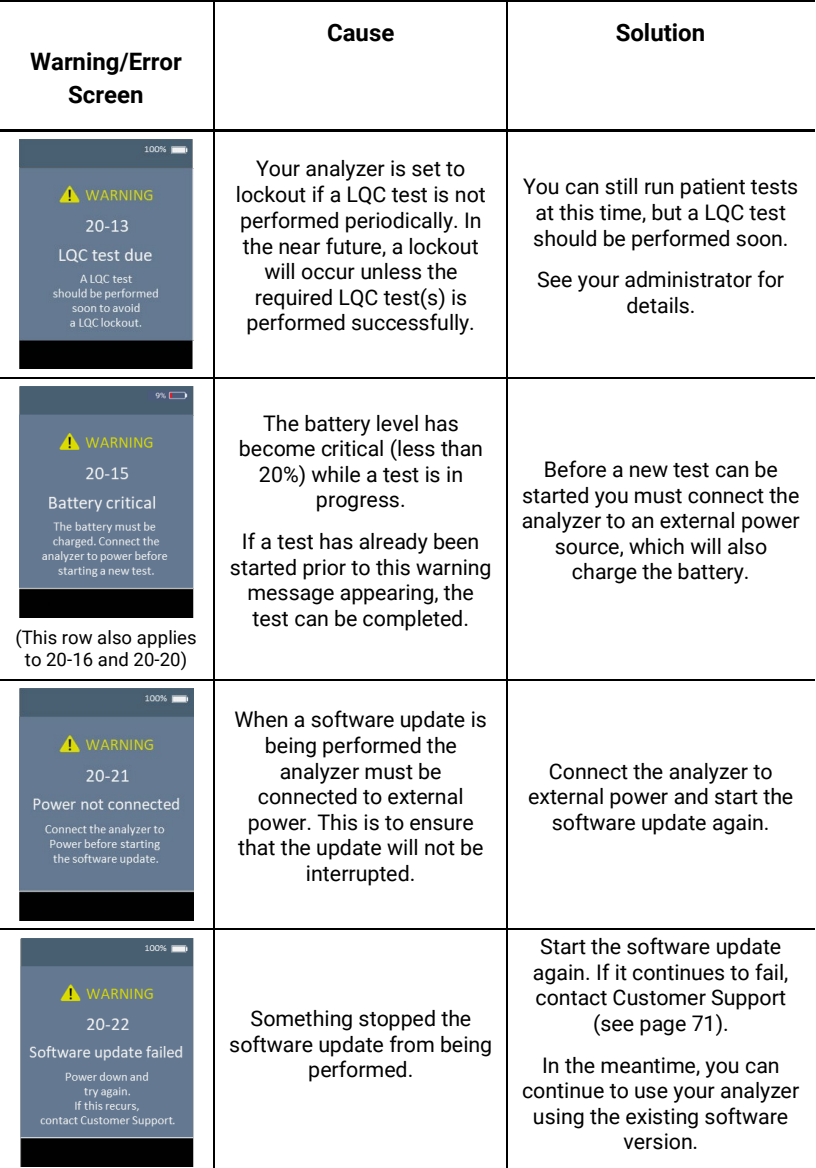
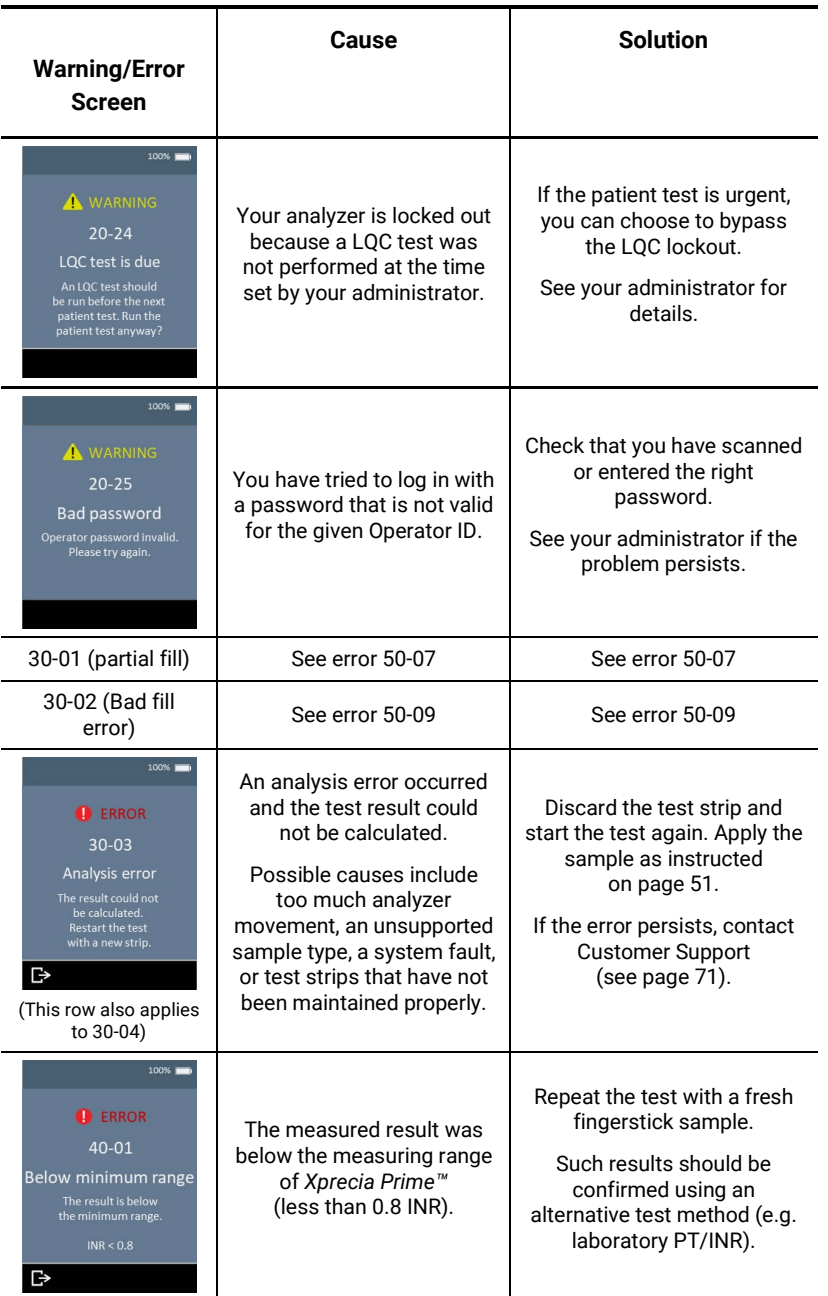

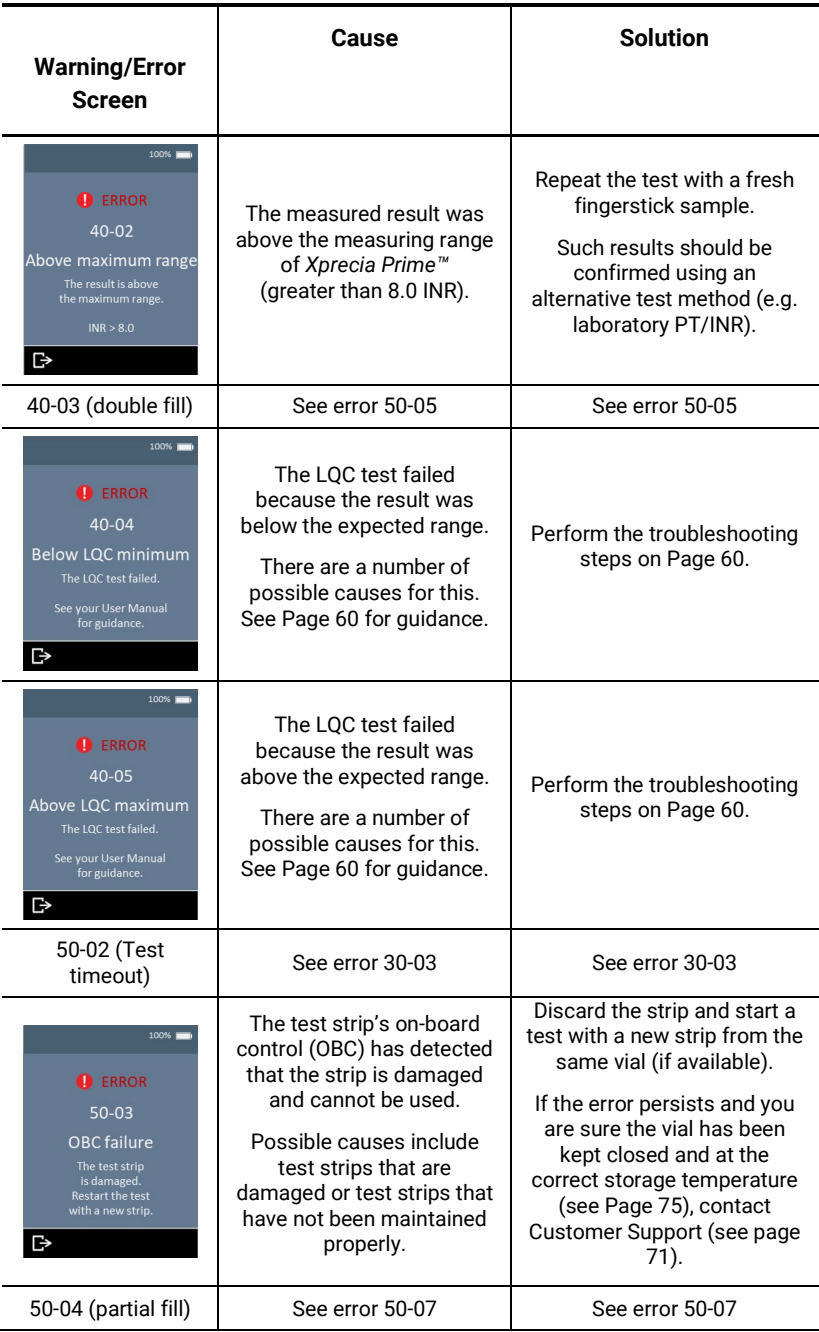

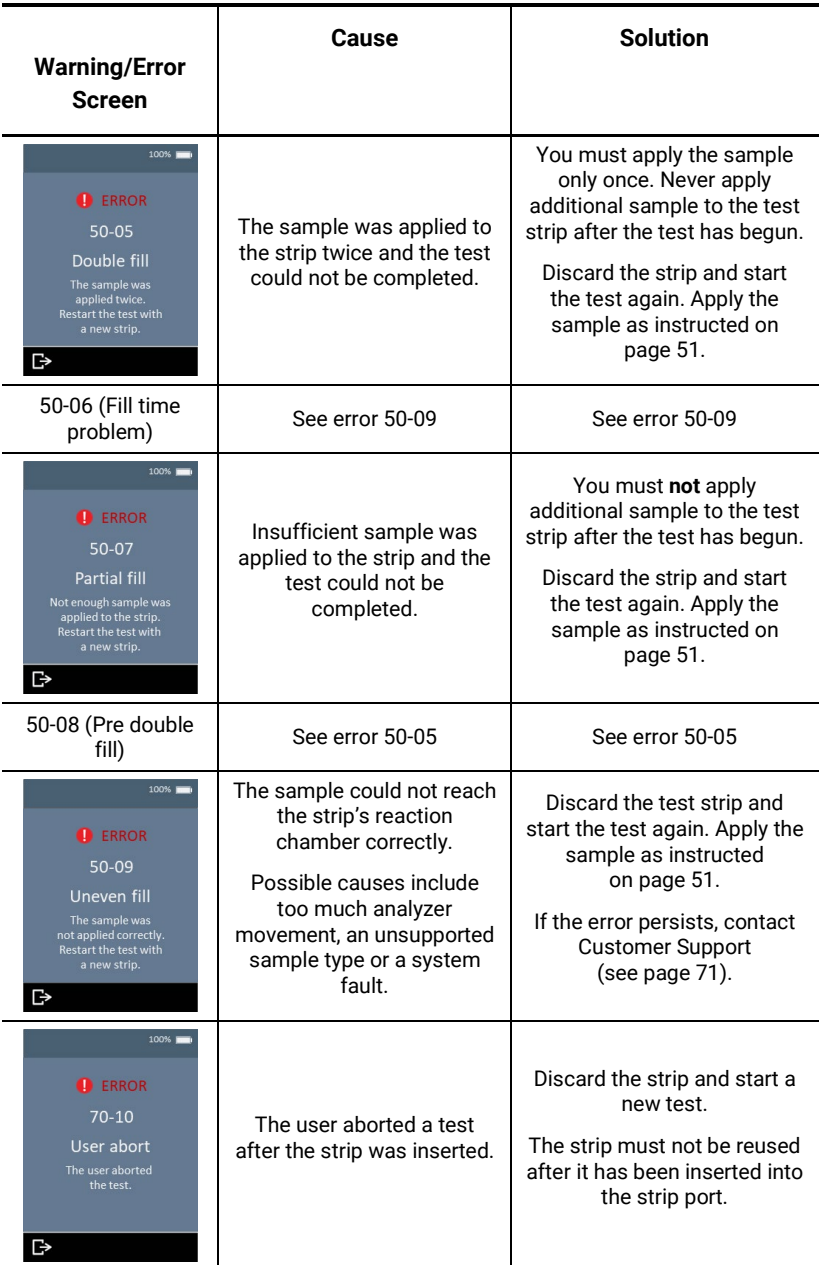

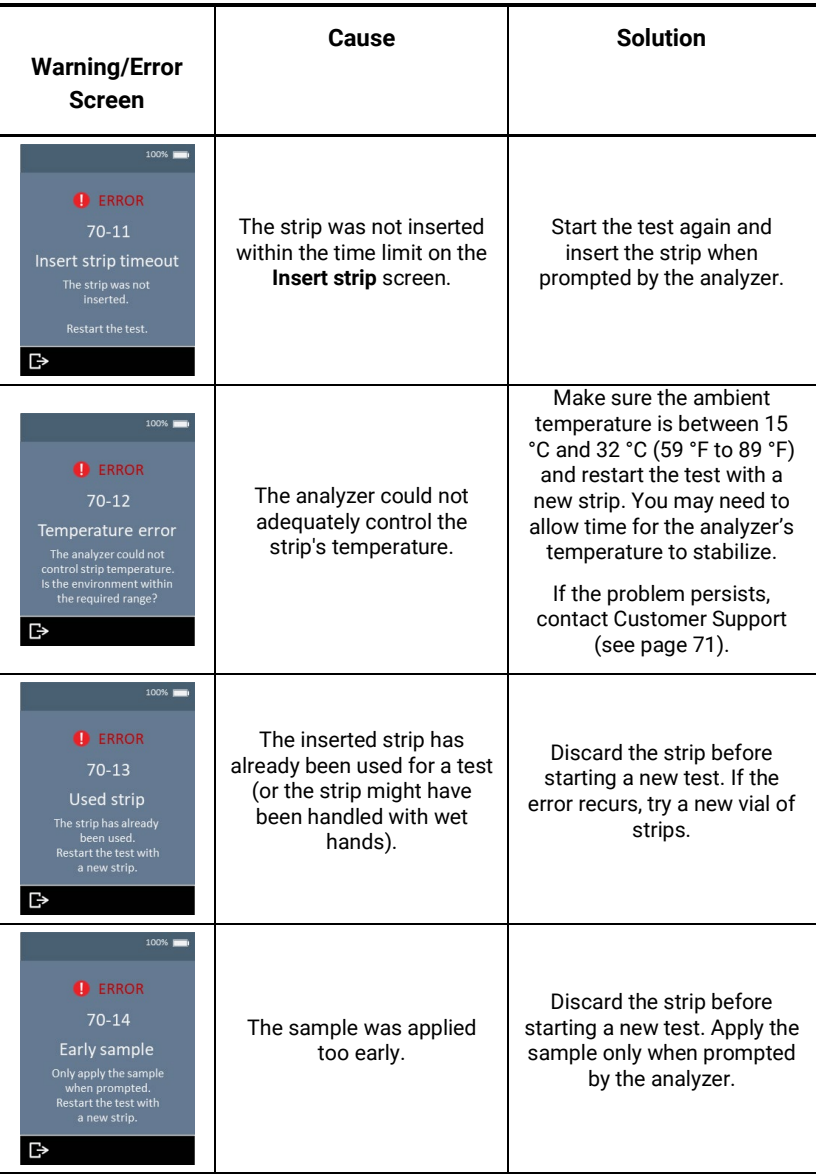

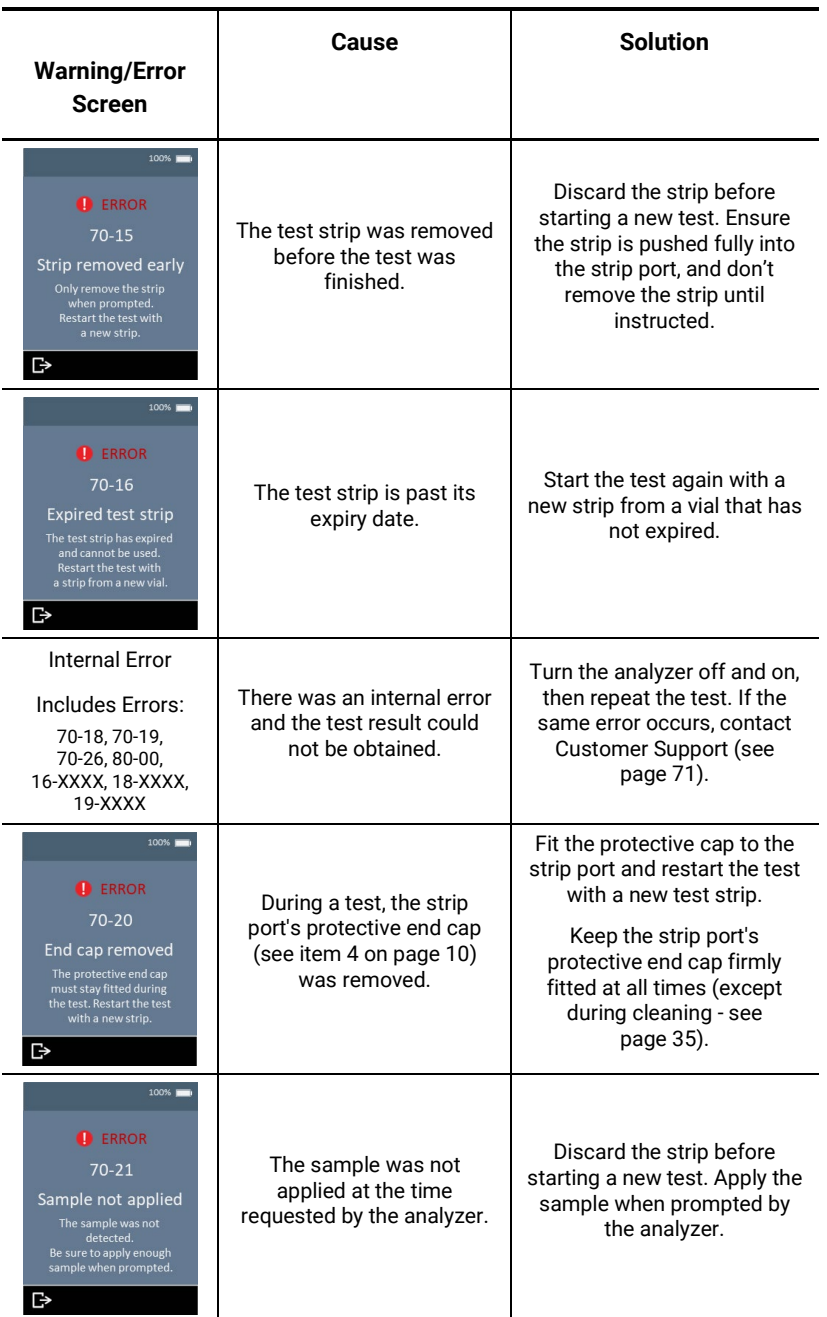

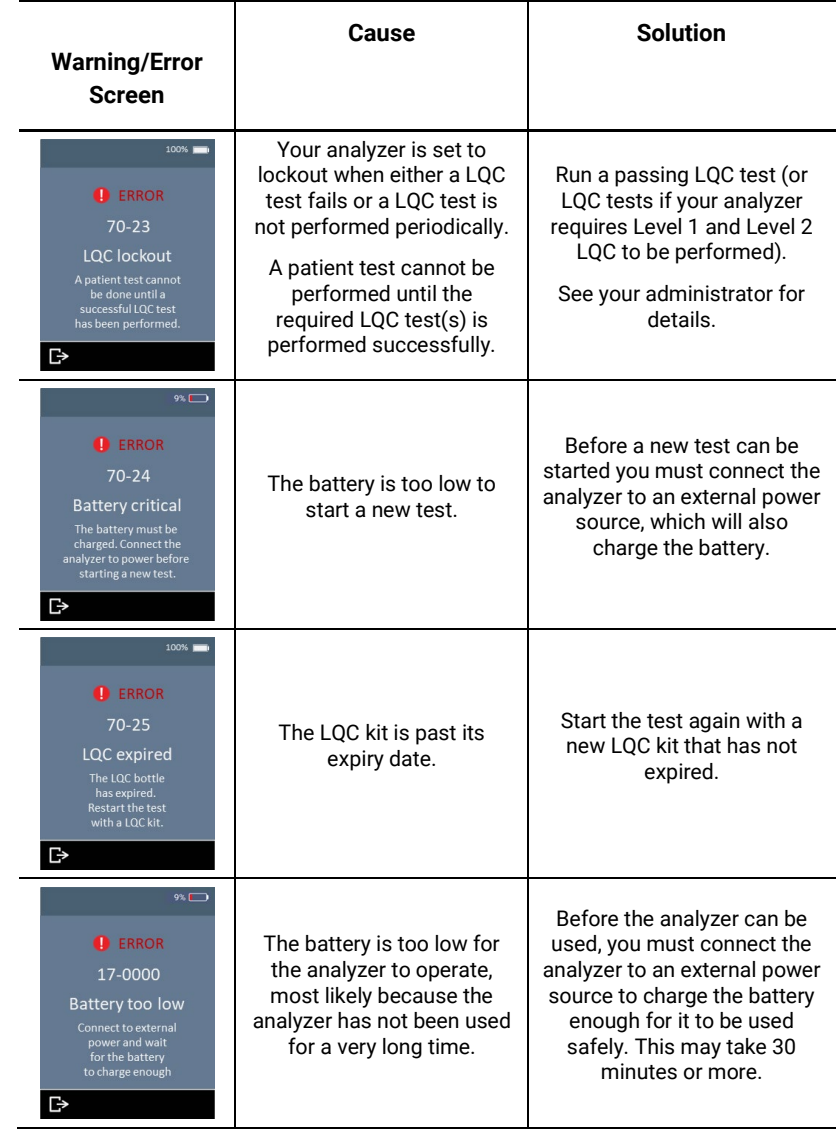

## <span id="page-78-0"></span>9. Customer support

If you have unanswered questions, or the *Xprecia Prime™* system is still not working as expected after you have tried the various troubleshooting options listed in chapter [8,](#page-66-0) contact your authorized distributor (see [www.universalbiosensors.com\)](http://www.universalbiosensors.com/).

## Ordering details

If you need replacement parts, contact your authorized distributor (see [www.universalbiosensors.com\)](http://www.universalbiosensors.com/).

## Software updates

There may be occasional software updates for your analyzer made available by Universal Biosensors. Your distributor will contact you with instructions. You should update your analyzer to the latest software as soon as possible.

The software update should not change any settings or historical results on your analyzer. However, you should regularly export historical results to an external device for safekeeping. See page [42](#page-48-0) for instructions on exporting historical results.

# 10. Appendices

## Abbreviations and terms

The following abbreviations and terms are used throughout this guide:

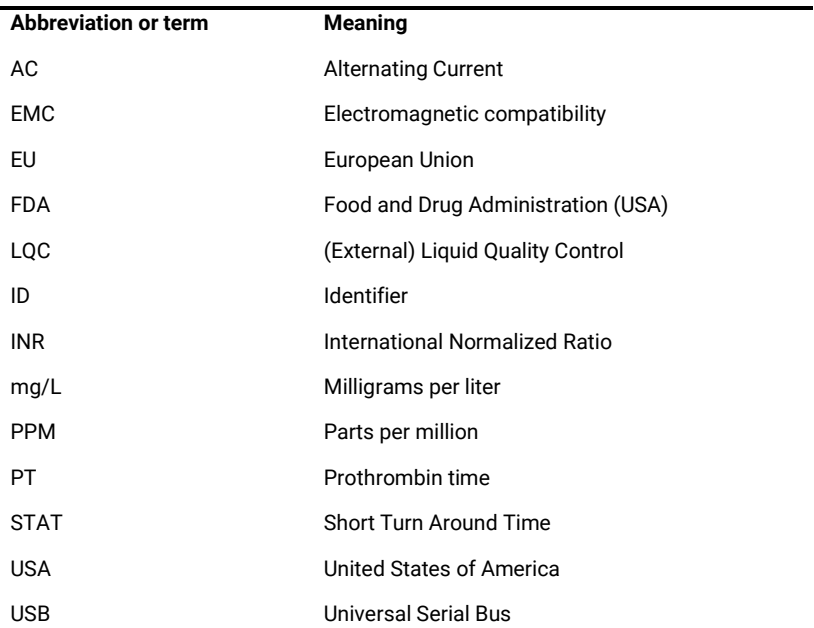

### Prothrombin time

*Xprecia Prime™* also displays Prothrombin time (PT) results in seconds. The reported time is derived from the INR result and the equation below. The calculation is performed with an ISI of 1.0 and a typical Mean Normal Plasma Prothrombin Time of 12.0 seconds.

$$
INR = \left(\frac{[Pattern Problem bin Time (sec)]}{[Mean Normal Problem bin Time (sec)]}\right)^{|SI|}
$$

## Labels and symbols

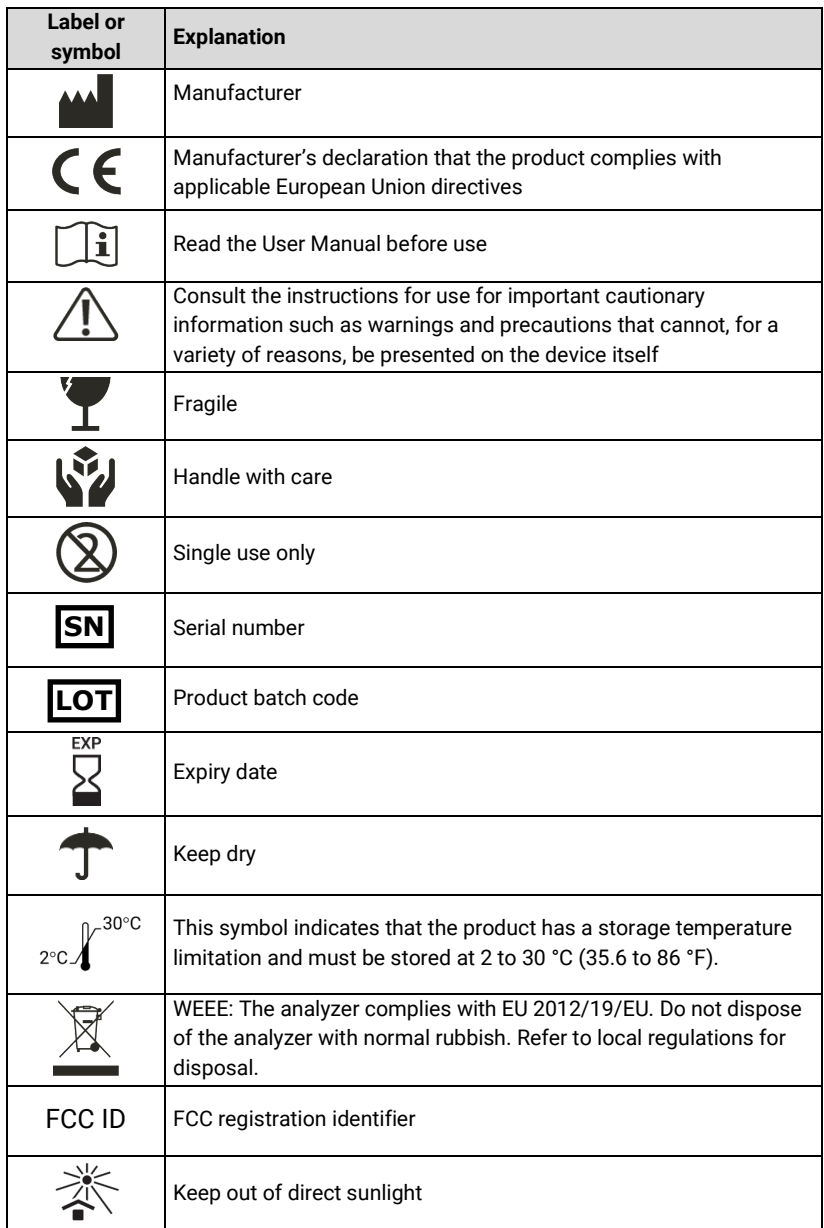

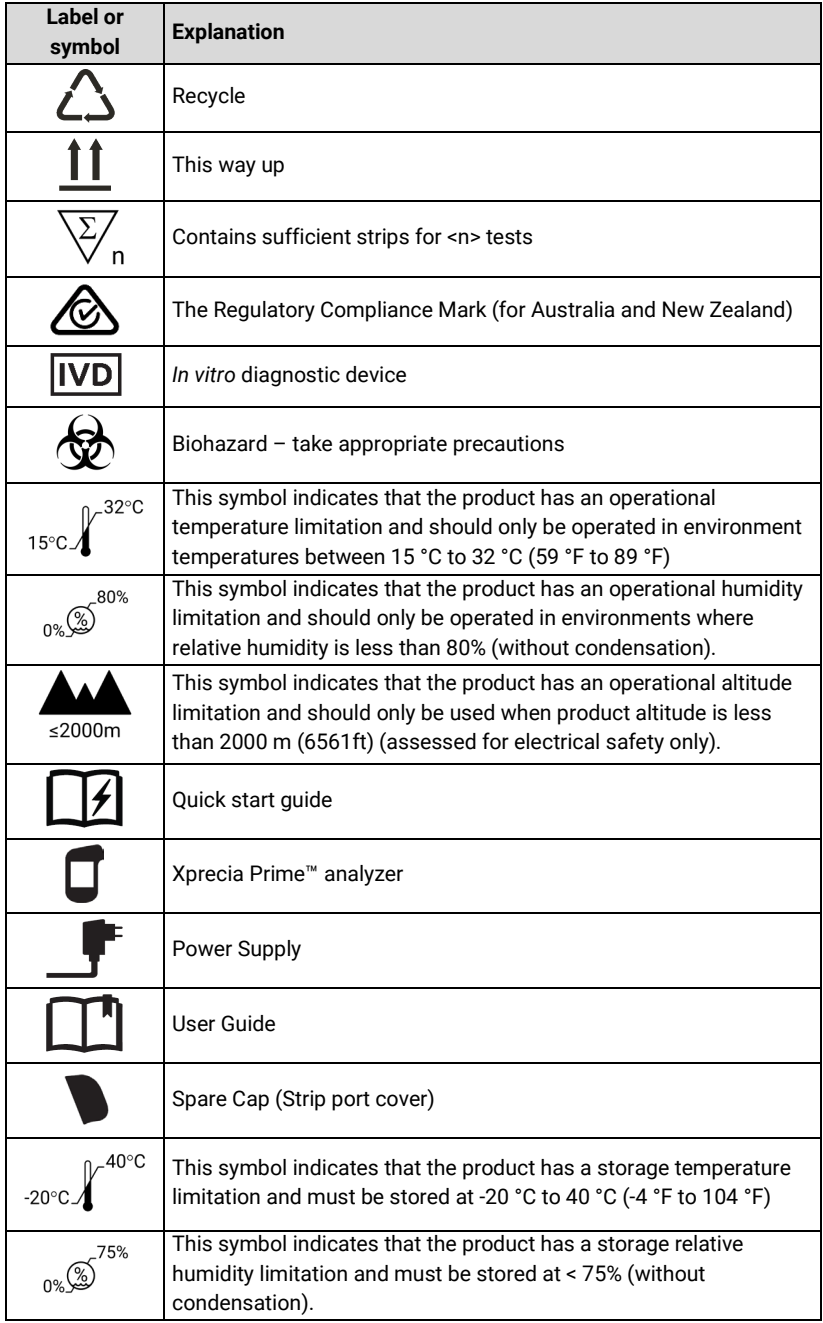

## <span id="page-82-0"></span>Technical specifications

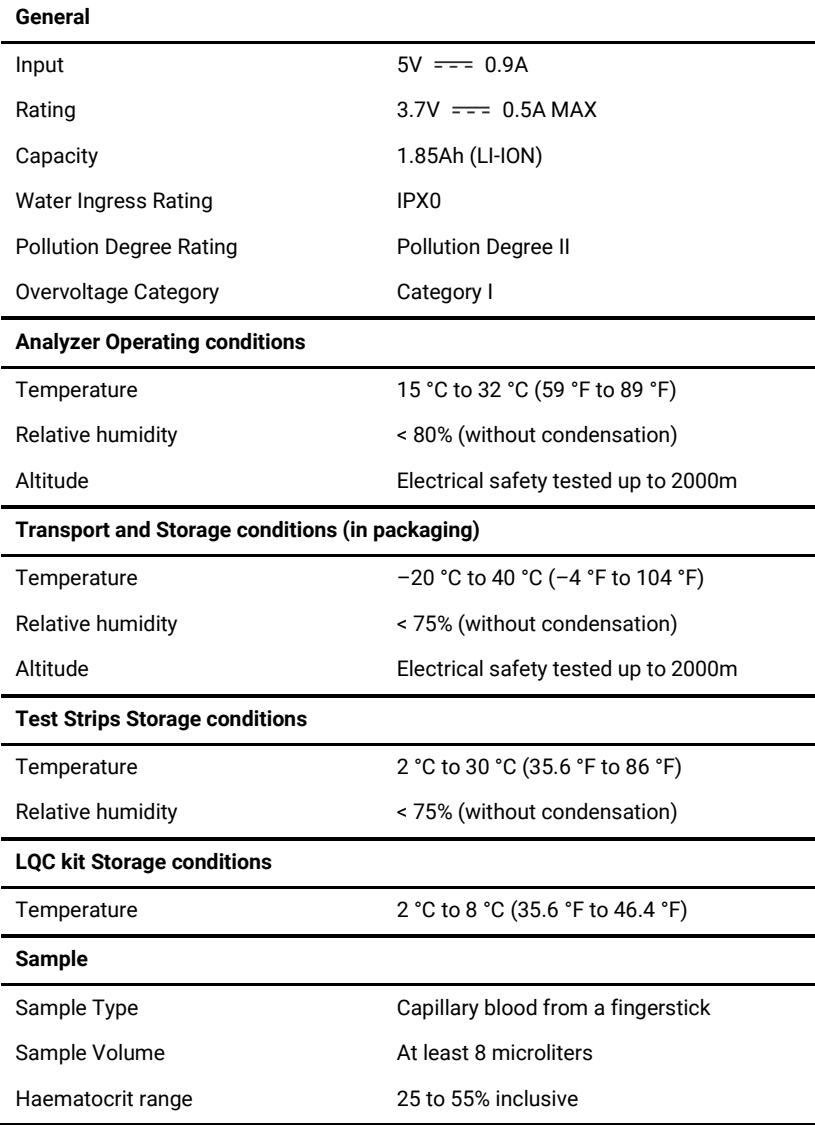

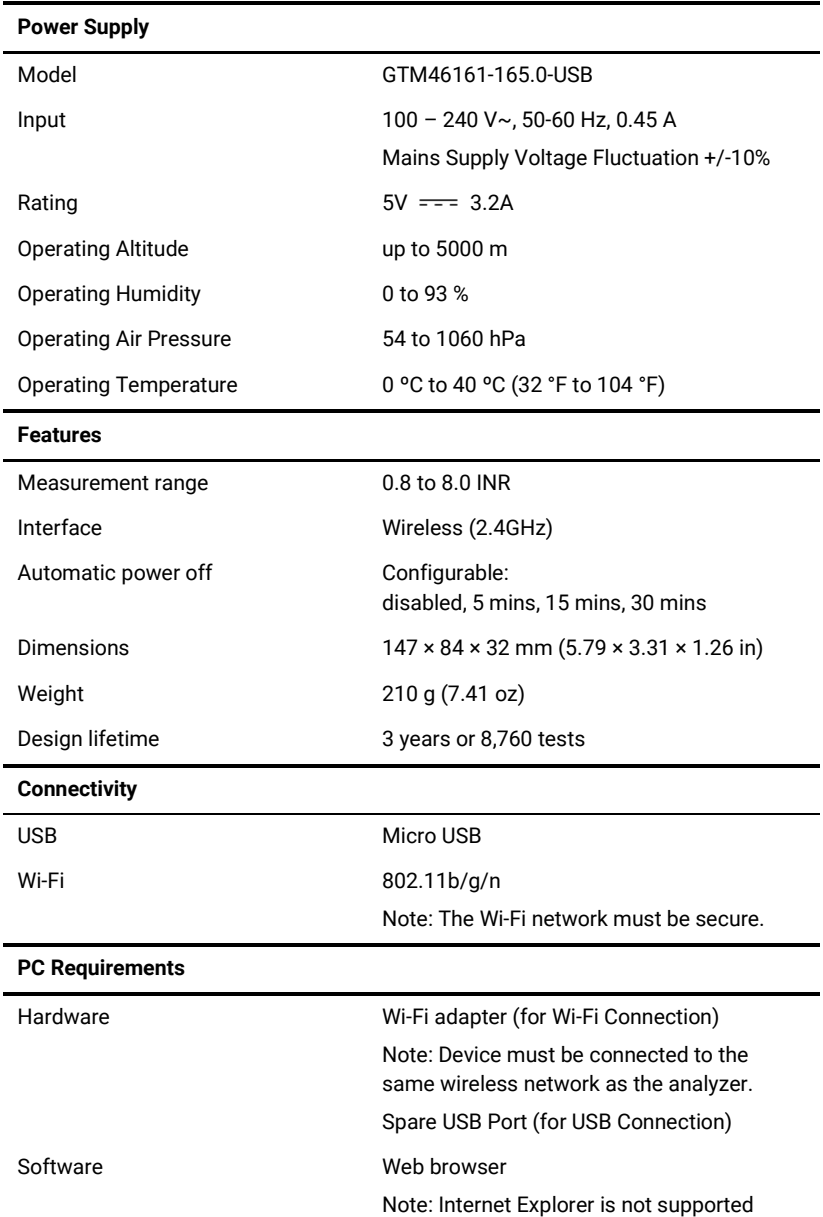

## Legal notices

#### **Software licenses**

The *Xprecia Prime™ analyzer* uses proprietary, third party and open source software. Details of licenses are available at: <https://www.universalbiosensors.com/Modified-Third-Party-Software/> Use of the *Xprecia Prime™ analyzer* is subject to the terms of those licenses.

#### **Disposing of the** *Xprecia Prime™ analyzer*

The analyzer must not be disposed of with general rubbish. Contact your local distributor and/or local authorities for instructions on the disposal of the analyzer. Always comply with local procedures and guidelines for the disposal of electrical, electronic and hazardous waste.

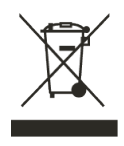

#### **Disposing of Xprecia Prime™ PT/INR Test Strips and Liquid Quality Controls**

Used *Xprecia Prime™ PT/INR Test Strips* and all components of the *Xprecia™ Systems PT Controls* kit must be disposed of as biohazardous waste.

In most regions, **unused** *Xprecia Prime™ PT/INR Test Strips* (and the vial they came in) can be disposed of with your general rubbish. You should ensure that the test strips are bagged separately.

Check with your local authorities for any special instructions that might apply in your jurisdiction.

#### **European Union Radio Equipment Declaration**

Hereby, Universal Biosensors, declares that this radio equipment (of type Coagulation Analyzer) is in compliance with Directive 2014/53/EU.

The full text of the EU declaration of conformity is available at the following internet address: [www.universalbiosensors.com](http://www.universalbiosensors.com/)

#### **Radio emissions and electromagnetic compatibility**

#### **FCC Compliance Statement**

This device complies with part 15 of the FCC Rules. Operation is subject to the following two conditions:

(1) this device may not cause harmful interference, and (2) this device must accept any interference received, including interference that may cause undesired operation. CAUTION: The grantee is not responsible for any changes or modifications not expressly approved by the party responsible for compliance. Such modifications could void the user's authority to operate the equipment.

NOTE: This equipment has been tested and found to comply with the limits for a Class B digital device, pursuant to part 15 of the FCC Rules. These limits are designed to provide reasonable protection against harmful interference in a residential installation. This equipment generates, uses, and can radiate radio frequency energy, and if not installed and used in accordance with the instructions, may cause harmful interference to radio communications. However, there is no guarantee that interference will not occur in a particular installation. If this equipment does cause harmful interference to radio or television reception, which can be determined by turning the equipment off and on, the user is encouraged to try to correct the interference by one or more of the following measures: – Reorient or relocate the receiving antenna.

– Increase the separation between the equipment and receiver.

– Connect the equipment into an outlet on a circuit different from that to which the receiver is connected.

– Consult the dealer or an experienced radio/TV technician for help.

This equipment has been tested and meets applicable limits for radio frequency (RF) exposure as a portable device as per 47 CFR § 2.1093.

#### **Canadian Compliance Statement**

This device contains license-exempt transmitter(s)/receiver(s) that comply with Innovation, Science and Economic Development Canada license-exempt RSS(s). Operation is subject to the following two conditions:

(1) This device may not cause interference.

(2) This device must accept any interference, including interference that may cause undesired operation of the device.

L'émetteur/récepteur exempt de licence contenu dans le présent appareil est conforme aux CNR d'Innovation, Sciences et Développement économique Canada applicables aux appareils radio exempts de licence. L'exploitation est autorisée aux deux conditions suivantes :

1) L'appareil ne doit pas produire de brouillage;

2) L'appareil doit accepter tout brouillage radioélectrique subi, même si le brouillage est susceptible d'en compromettre le fonctionnement.

NOTE: This equipment complies with RSS-102 radiation exposure limits. This equipment was tested and found compliant for safe use as a handheld product.

REMARQUE: Cet équipement est conforme aux limites d'exposition aux radiations RSS-102 établies pour un environnement non contrôlé. Cet équipement a été testé et jugé conforme pour une utilisation en tant que produit portable.

# 11. Index 79<br>The Structure of the Structure of the Structure of the Structure of the Structure of the Structure of the Structure of the Structure of the Structure of the Structure of the Structure of the Structure of the Structure o

# 11. Index

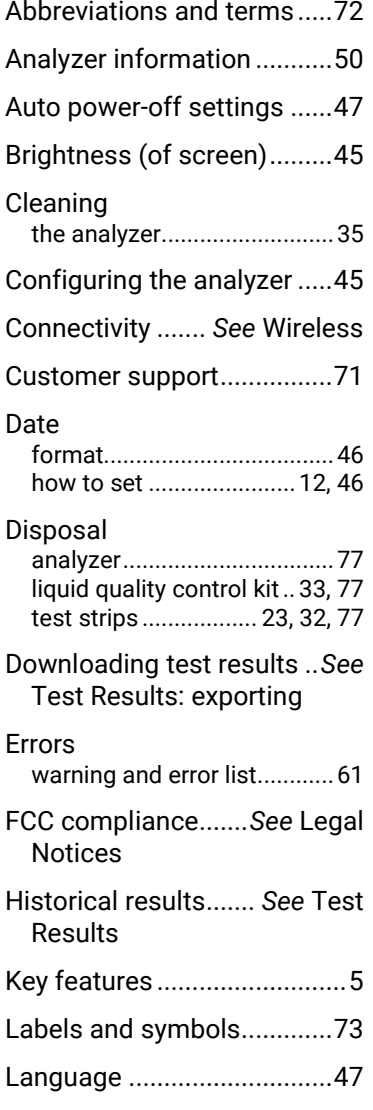

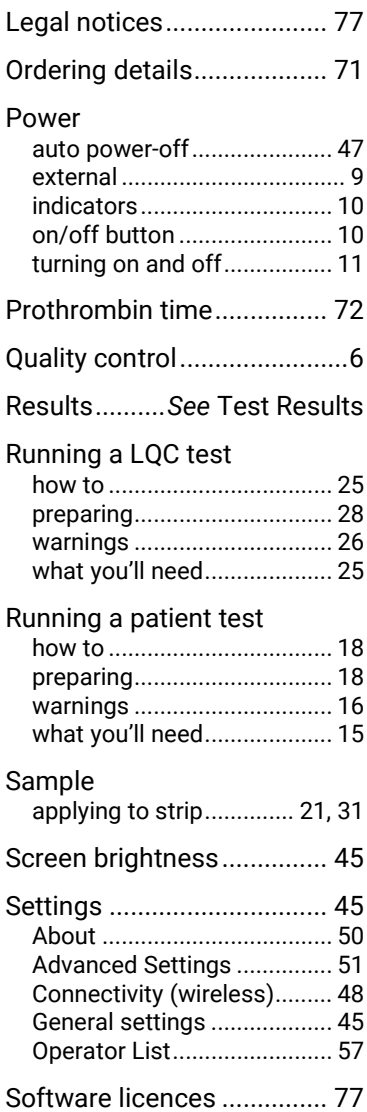

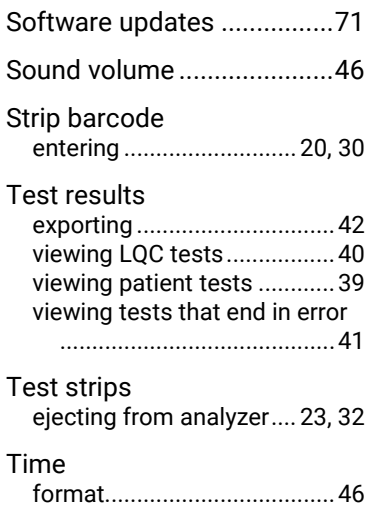

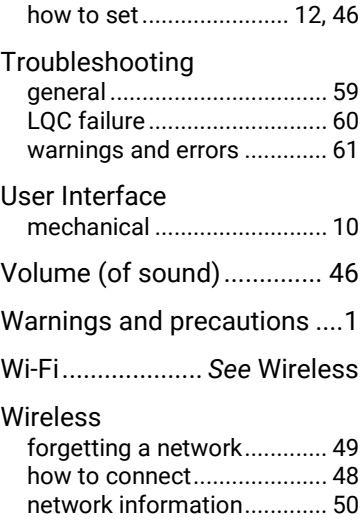

#### Notes:

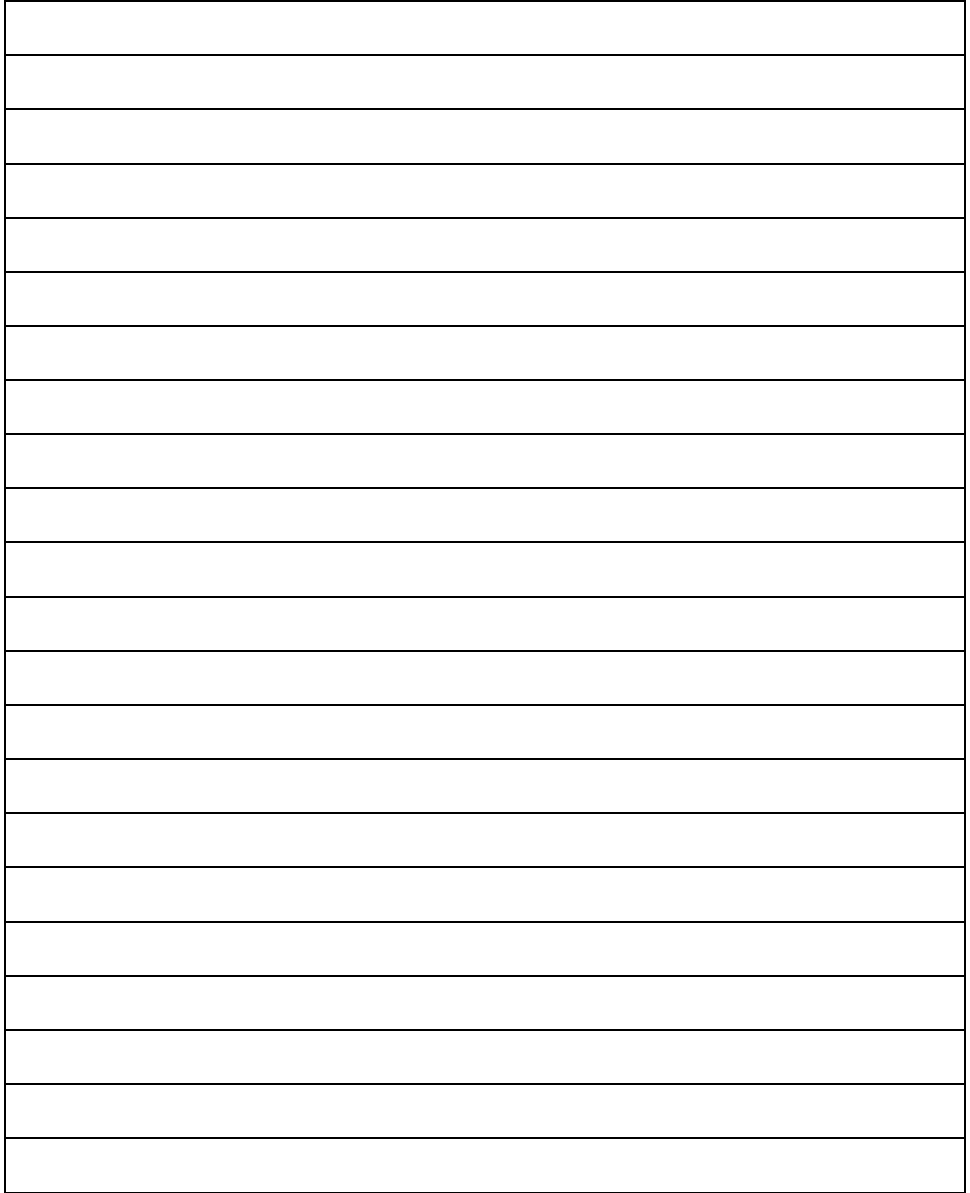

#### Notes:

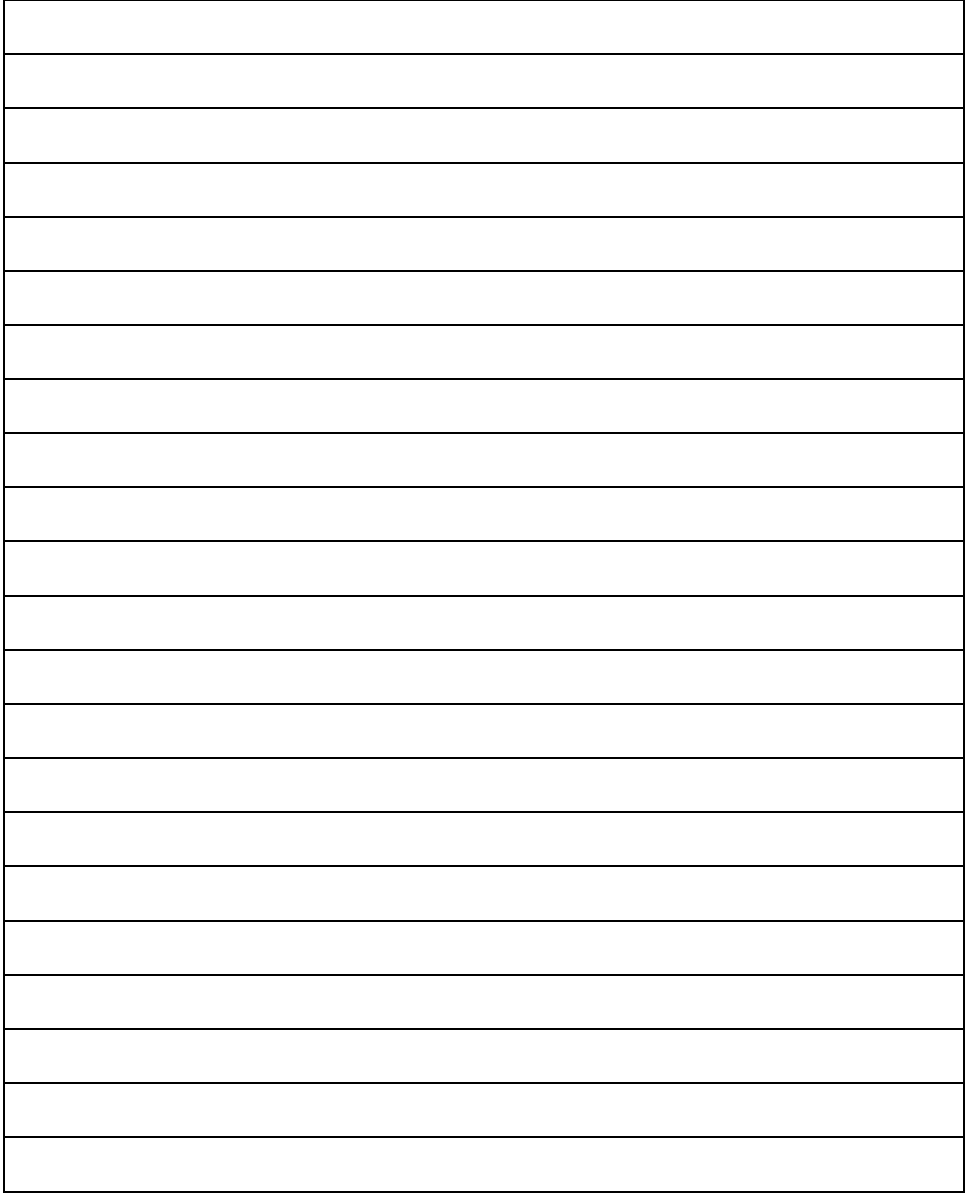

#### Notes:

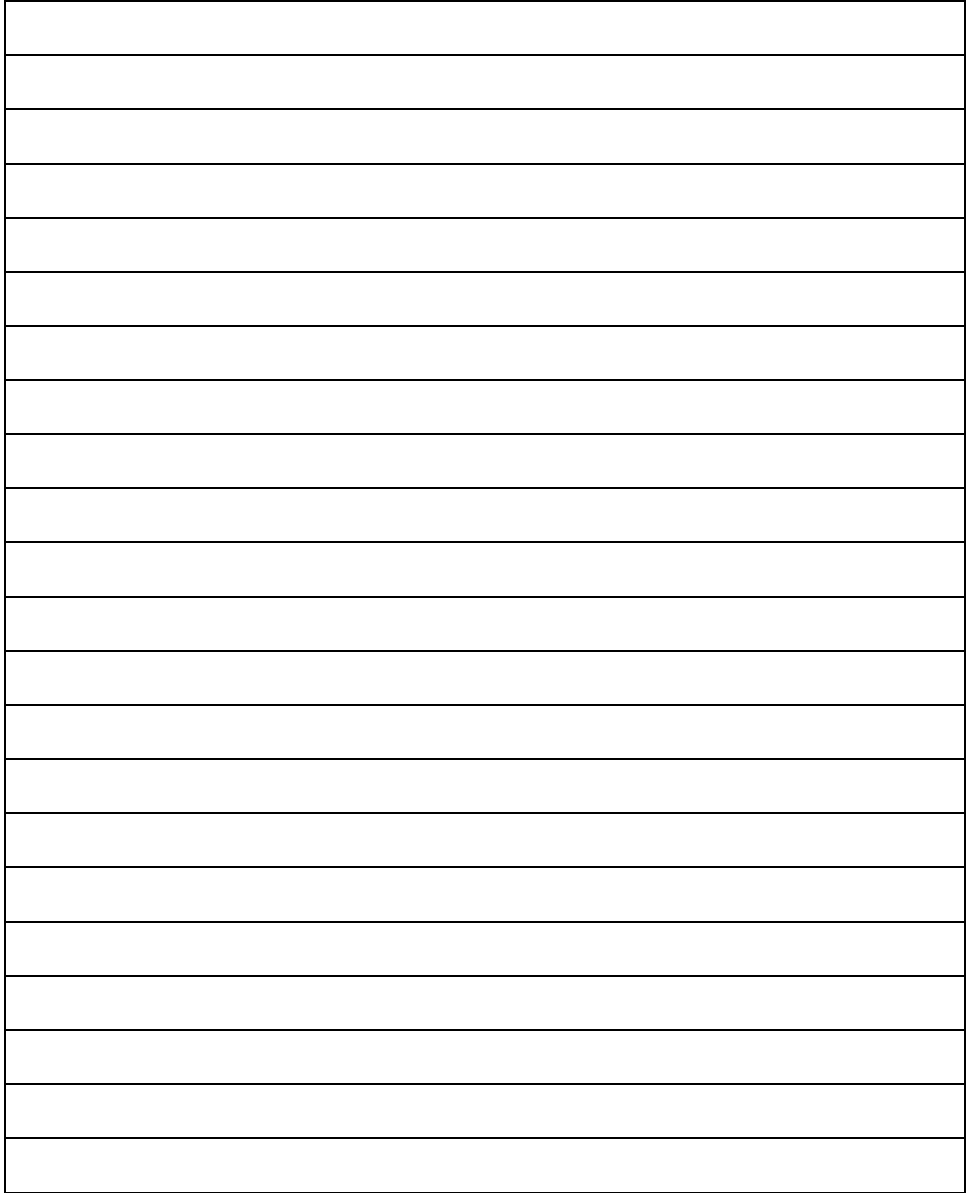

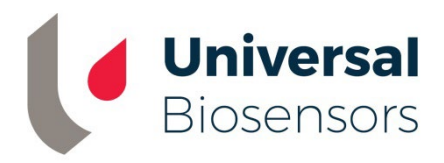

#### Printed in China

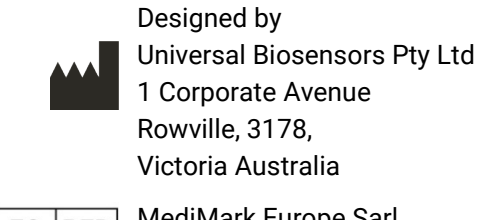

**UK Responsible Person:** Obelis UK Ltd

**EC REP** MediMark Europe Sarl 11 rue Emile Zola. BP 2332 F- 38033 Grenoble Cedex 2 France

Oxford OX4 6LB United Kingdom

UK Sandford Gate, East Point Business Park,

 $c \in$ 

www.universalbiosensors.com

79015 v1.4.3

Date of issuance September 2022